Systemkonfiguration

# flow Haus Energie Management **System**

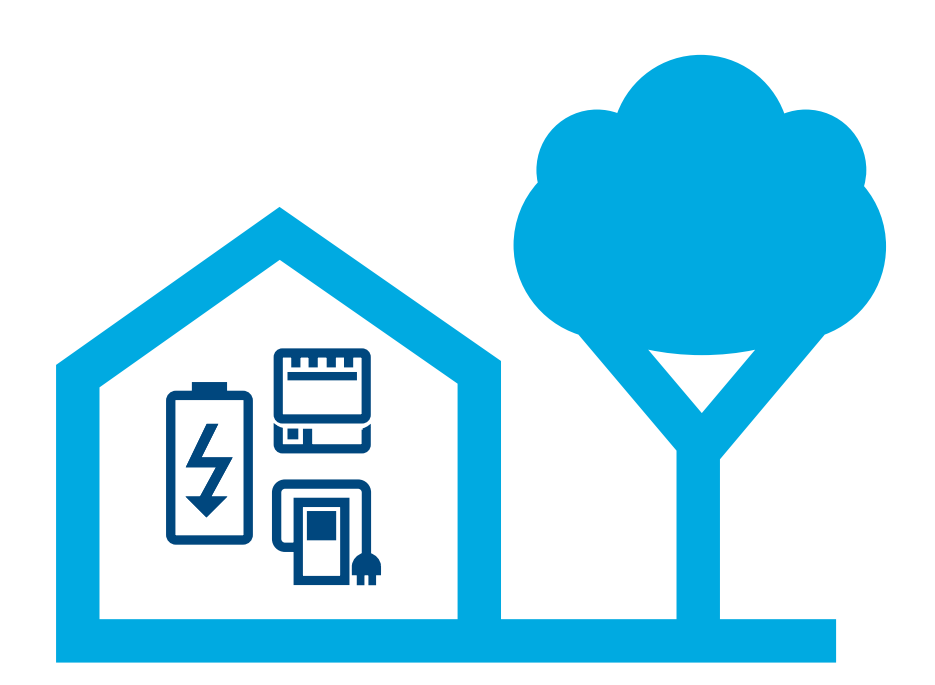

### Energie Management Controller XEM470

Stand: 07/2022 Technische Änderungen vorbehalten

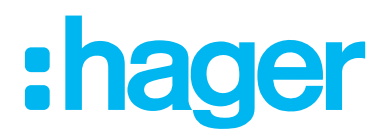

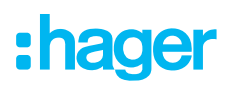

#### Einleitung/Systemüberblick 01

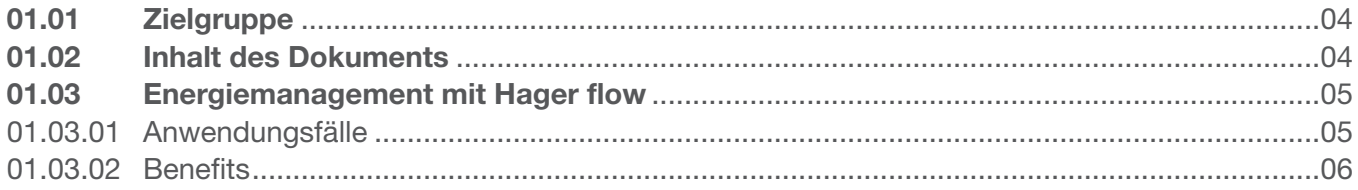

#### **Sicherheitshinweise** 02

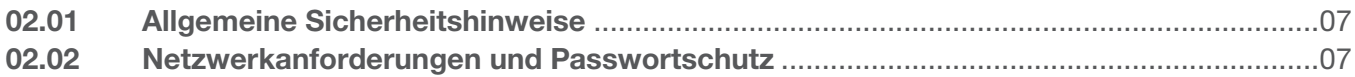

#### 03 **Vorgehensweise**

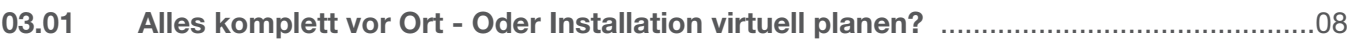

#### **Login myHager** 04

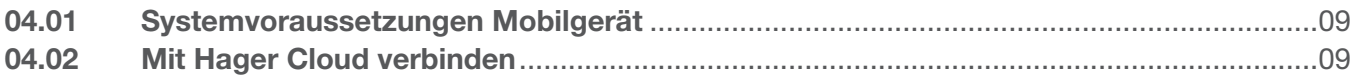

#### flow Kundeninstallationen verwalten 05

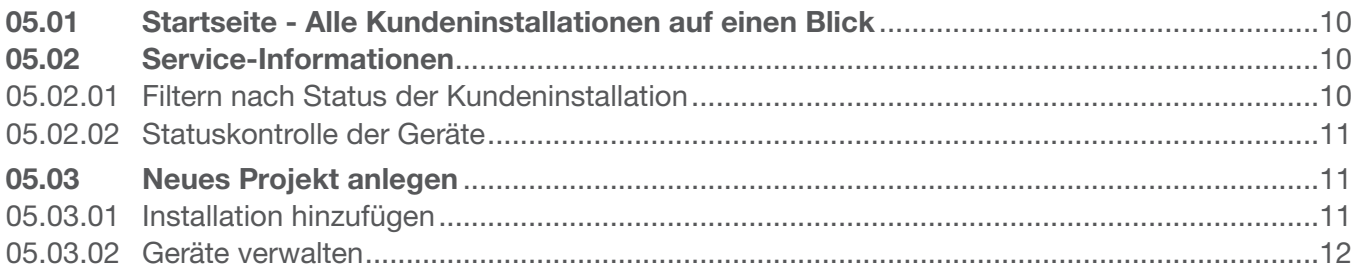

#### 06 **Konfiguration & Inbetriebnahme**

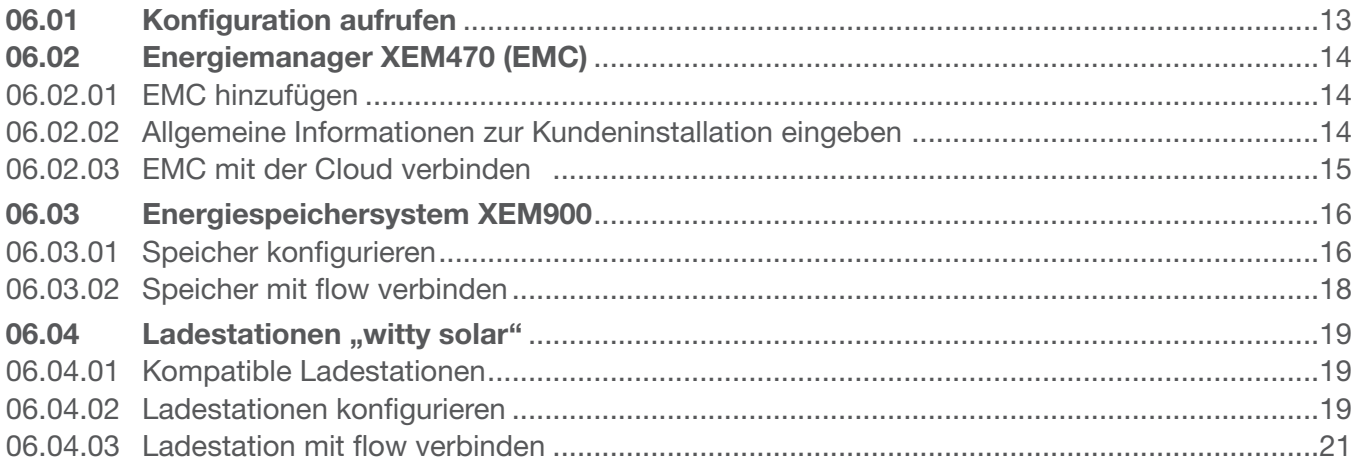

## :hager

### Inhalt

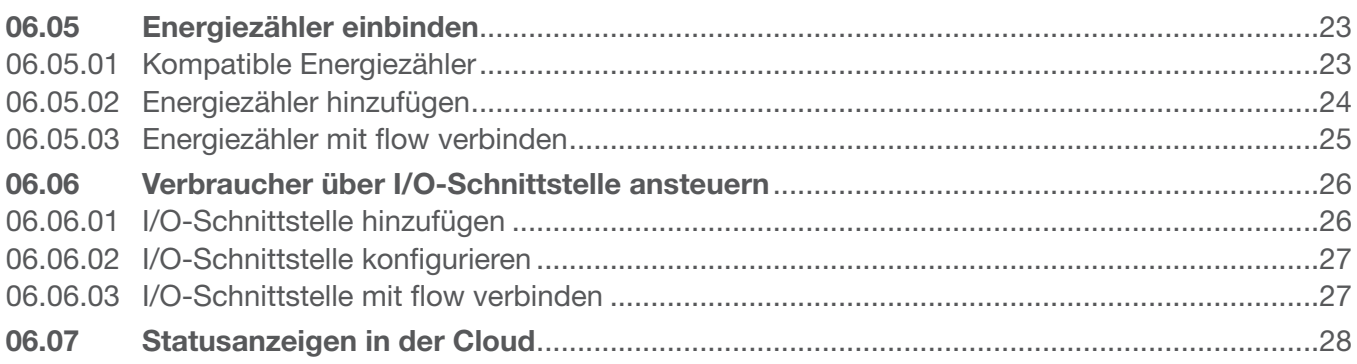

#### Übergabe & Zugriffsberechtigungen 07

#### Visualisierung für den Kunden 80

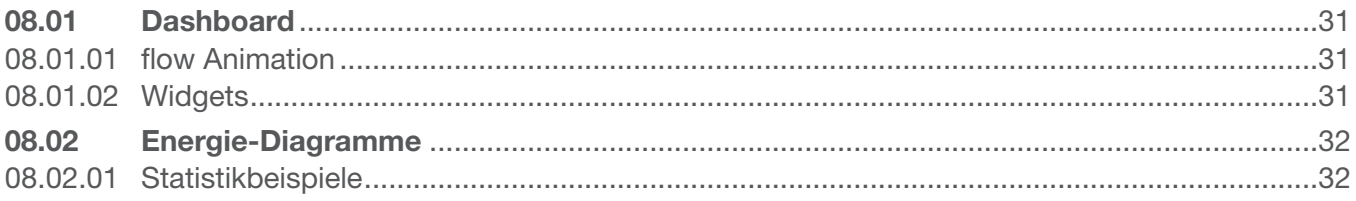

### 01 Einleitung/Systemüberblick

Das Haus Energiemanagement System flow managt die elektrischen Energieflüsse im Einfamilienhaus. Für den Start wird der Energiemanager (kurz: EMC) benötigt. Als zentrales Steuergerät von flow kontrolliert er die gewonnene Photovoltaikenergie, um den größtmöglichen Anteil selbst nutzbar zu machen. Mit weiteren Komponenten wie einem Energiespeicher, E-Ladestation(en) und zusätzlichen Mess- und Steuergeräten, lässt sich der Autarkiegrad des Hauses steigern, um somit ein individuelles Konzept für die gewünschten Begebenheiten einzurichten.

### 01.01 Zielgruppe

Dieses Dokument richtet sich an Installateure des Haus Energiemanagement Systems flow von Hager.

Die Installation ist nur durch eine Elektrofachkraft, die eine fachliche Ausbildung erfolgreich absolviert hat und alle relevanten Normen und Bestimmungen kennt, die für Montage und weitere Gewerke erforderlich sind, auszuführen. Die notwendigen Tätigkeiten dürfen nur von dafür ausgebildeten Fachkräften durchaeführt werden. Hager empfiehlt die Teilnahme eines Seminars für das Haus Energiemanagement System flow, um zertifizierter flow Partner zu werden.

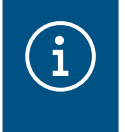

#### **Hinweis**

Eine erfolgreiche Zertifizierungsprüfung ist ebenfalls Voraussetzung für den Kauf und die Inbetriebnahme eines flow Energiespeichersystems.

### 01.02 Inhalt des Dokuments

Dieses Dokument behandelt die Konfiguration, Inbetriebnahme und Übergabe an den Kunden für das Haus Energiemanagement System flow, sowie Tipps und Tricks im Umgang mit der Anwendungssoftware. Sie behandelt nicht die Montage und Installation der zu nutzenden Geräte und ist nicht mit allen Informationen über die Funktionalitäten gefüllt, da es sich um eine intuitive Software handelt.

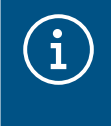

#### **Hinweis**

Für die Montage und Installation der zu nutzenden Geräte die produktbeiliegenden Installationsanleitungen beachten.

Die Abbildungen und Beschreibungen in dieser Anleitung dienen zur Erläuterung und können aufgrund von regelmäßigen Verbesserungen vom tatsächlichen Stand der Software abweichen.

Für allgemeine Informationen zum Thema Energiemanagement mit flow:

▶ Siehe Webseite hager.de/flow

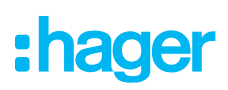

### 01.03 Energiemanagement mit Hager flow

#### 01.03.01 Anwendungsfälle

#### Installation ohne Speicher

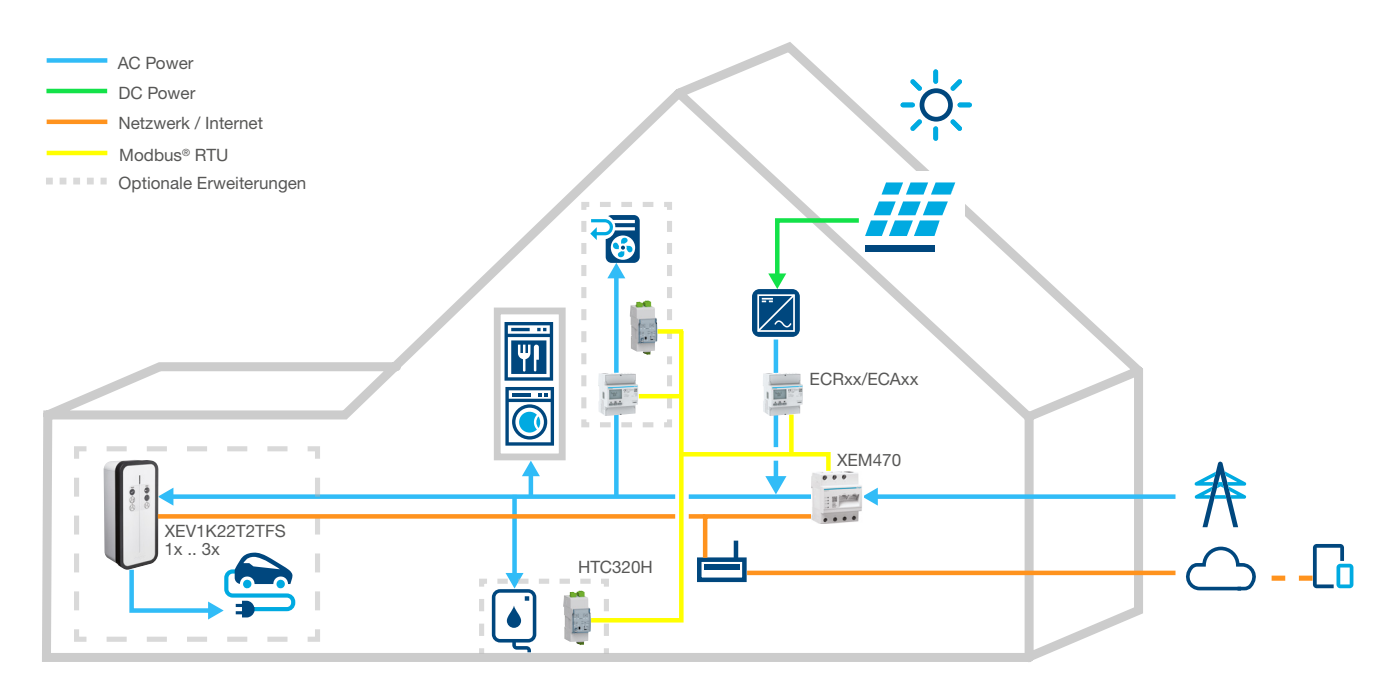

Bild 1: Anwendungsfall ohne Speicher

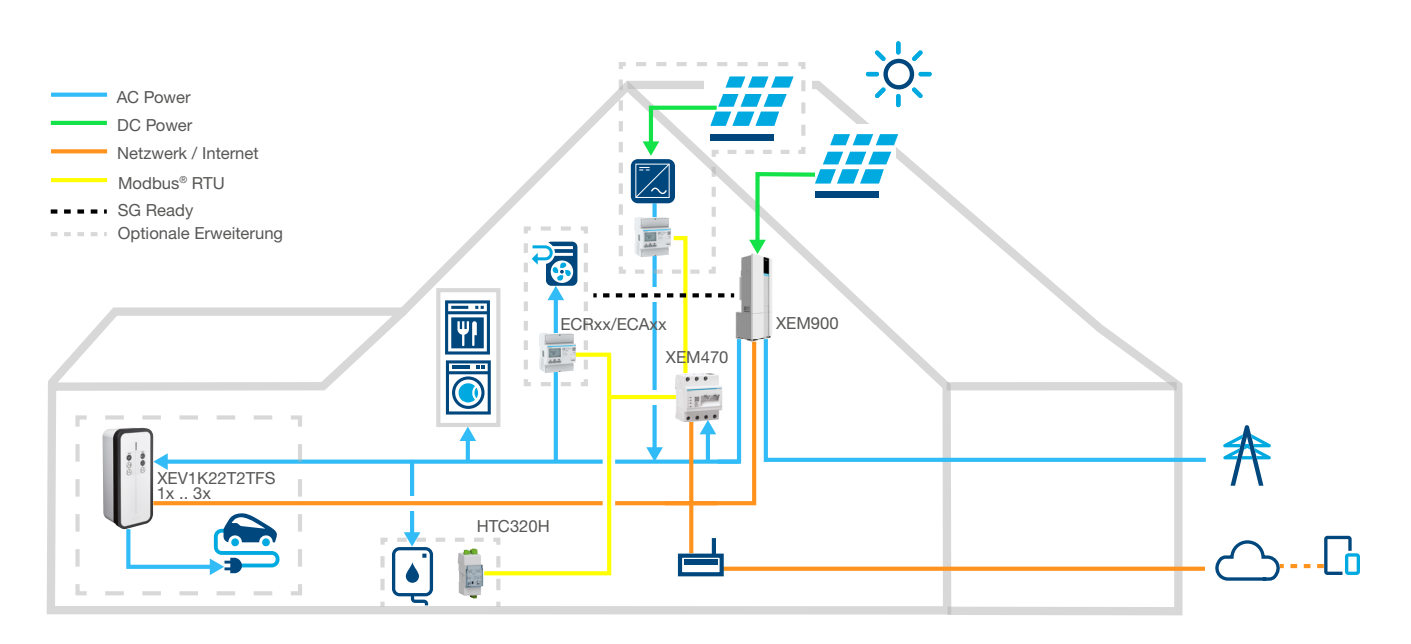

#### Installation mit Speicher

Bild 2: Anwendungsfall mit Speicher

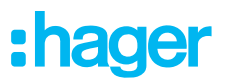

#### 01.03.02 Benefits

flow liefert eine intuitiv bedienbare Softwareoberfläche, welche sich in verschiedene Ausbaustufen eingliedern lässt. Durch modulare Erweiterung der Installation lässt sich der Autarkiegrad des Hauses kontinuierlich steigern. So ist es möglich ein individuelles System für jeden Kunden anzulegen.

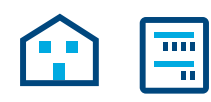

Die Basisinstallation besteht aus einem EMC, einem Energiezähler zur PV-Strommessung (bei externen PV-Anlagen) und einem Netzwerkrouter mit Verbindung zur Hager Cloud. Somit ist es bereits möglich, den aus der PV-Anlage gewonnenen Strom zu ermitteln und an die Stromverbraucher des Hauses zu verteilen.

Der Funktionsumfang von flow kann flexibel durch optionale Geräte erweitert werden:

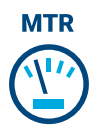

Durch zusätzliche Energiezähler kann der Einzelverbrauch der verschiedenen Verbraucher ermittelt werden. Somit erhöht sich die Transparenz über den Stromverbrauch und erleichtert die Kostenkontrolle.

# $\overline{1/0}$

Die I/O-Schnittstelle ermöglicht die Anbindung von HLK-Geräten, wie einer Wärmepumpe.

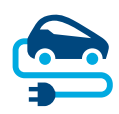

Für Ladestationen beinhaltet flow einen permanent aktiven Blackout-Schutz, der beim Laden von E-Fahrzeugen die Hausinstallation vor Überlastung schützt. Außerdem kann eine Ladeplanung vom Endkunden individuell über die flow Software eingestellt werden. flow steuert wann, welches E-Fahrzeug zuerst, und ob mit selbsterzeugtem oder vom Netz bezogenem Strom am günstigsten geladen werden soll.

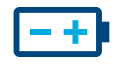

Der Autarkiegrad ist am höchsten, wenn ein **Energiespeicher** in der Installation integriert ist. Dieser erhöht die PV-Eigennutzung und speichert die Energie vorratsweise.

Der im Speicher integrierte Trennschalter verhindert, dass zu viel eigenproduzierter Strom ungenutzt zurück an den Stromanbieter fließt. flow sammelt die benötigten Informationen, um diesen Strom gezielt auf Verbraucher zu verteilen.

## :hager

### 02 Sicherheitshinweise

### 02.01 Allgemeine Sicherheitshinweise

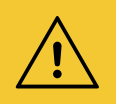

#### Warnung!

Vor Inbetriebnahme des flow Systems ist vor Ort sicherzustellen, dass die Elektroinstallation des Kunden für die Gesamtlast der angeschlossenen Verbraucher und Betriebsmittel einschließlich Ladestation(en) unter Berücksichtigung der jeweiligen Betriebsart dimensioniert, und gemäß den einschlägigen Normen ausgeführt ist.

Eine entsprechende Prüfung und bedarfsgerechte Nachrüstung der Anlage muss durch eine Elektrofachkraft nach den geltenden Vorschriften erfolgen.

In der flow Installation dürfen nur mit dem System kompatible Geräte verwendet werden.

Bei Nichtbeachtung können Fehlfunktionen, Schäden an der Anlage, Brand oder andere Gefahren entstehen.

### 02.02 Netzwerkanforderungen und Passwortschutz

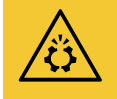

#### Achtung!

Für die Inbetriebnahme und für den Betrieb von flow wird ein lokaler Netzwerkrouter benötigt. Der Router muss als DHCP-Server konfiguriert sein.

Zur Verbindung mit der Hager Cloud und zur Kommunikation mit Onlinediensten (Wetter, Standort etc.) wird eine permanente und stabile DSL-Internetverbindung benötigt.

Verbindungsabbrüche oder häufige Unterbrechungen können die Funktion und Stabilität des Systems beeinträchtigen.

Ferner sind entsprechende Sicherheitsmaßnahmen zum Schutz des lokalen Netzwerks gegen unberechtigten Zugriff zu treffen.

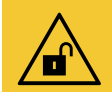

#### Achtung!

Datensicherheit gefährdet bei unzureichend gesicherten Zugriffskonten!

- Alle myHager-Zugriffskonten mit sicheren Passwörtern schützen!
- Passwörter gesichert aufbewahren und gegen unberechtigten Zugriff schützen!

Bei Nichtbeachten kann es zu Datenverlusten oder Datenentwendungen kommen, im äußersten Fall sogar zu einer Fremdsteuerung der Anlage.

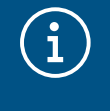

#### Hager Datenschutzrichtlinie

Bitte beachten Sie unsere Datenschutzbestimmungen unter https://hager.com/\_de/privacy/products-services/flow

### 03 Vorgehensweise

### 03.01 Alles komplett vor Ort - Oder Installation virtuell planen?

Sie haben im Prinzip zwei Vorgehensweisen zur Auswahl:

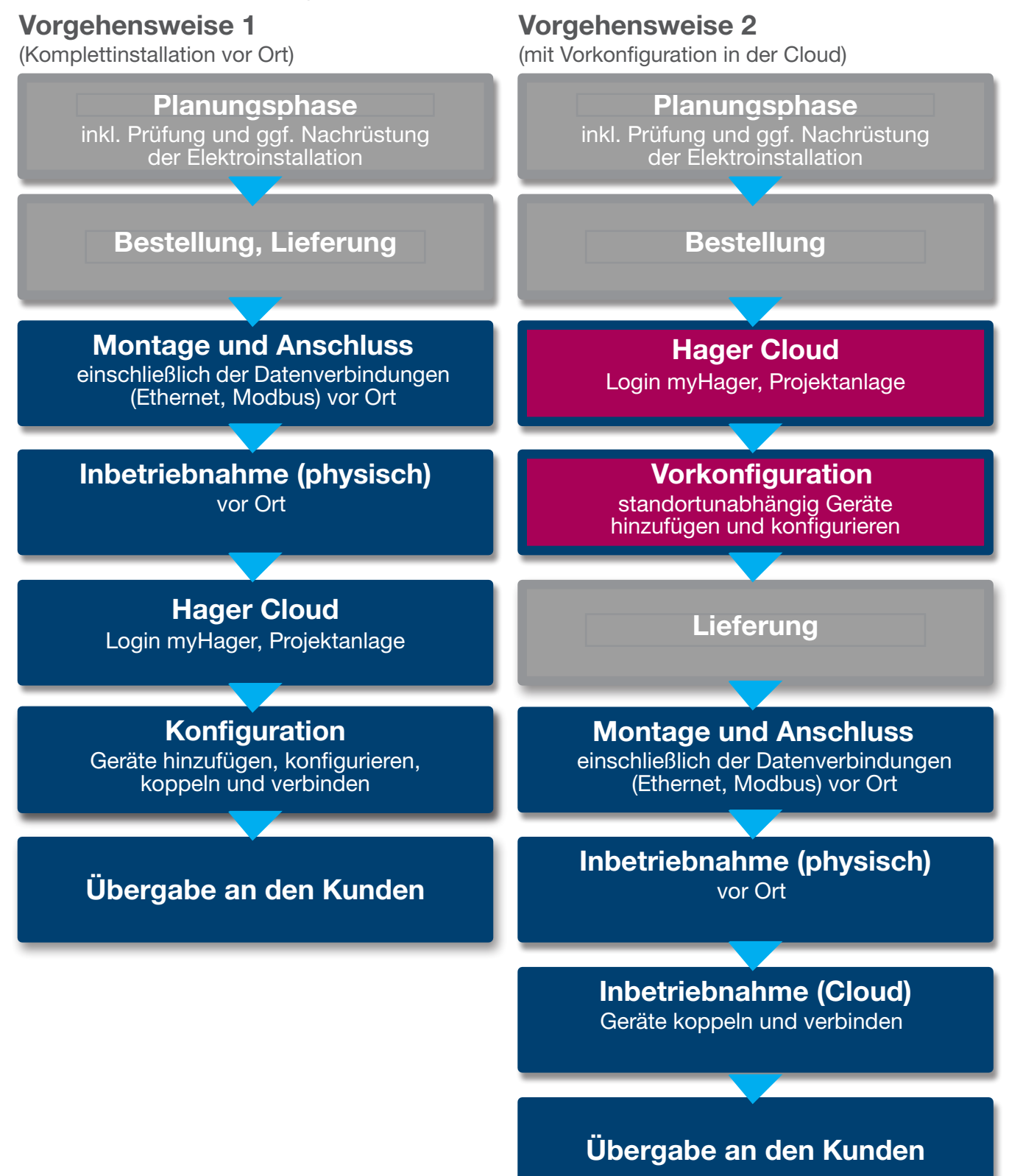

### 04 Login myHager

### 04.01 Systemvoraussetzungen Mobilgerät

Die Systemkonfiguration erfolgt über die Hager Cloud. Zur Ausführung der Software benötigen Sie ein Mobilgerät (Laptop/Tablet/Smartphone) mit stabiler Internetverbindung, sowie einen kompatiblen Browser.

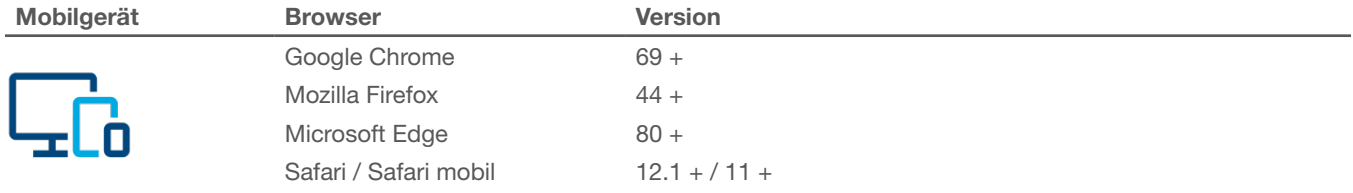

Tabelle 1: Kompatible Browser

### 04.02 Mit Hager Cloud verbinden

Der Systemzugriff erfolgt ausschließlich über die Hager Cloud. Die Cloud-Webseite rufen Sie auf Ihrem Mobilgerät im Browser auf. Als Installateur verwalten Sie dort alle Kundeninstallationen über Ihr geschäftliches myHager-Konto. Nach der Übergabe erhält der Kunde eigenen Zugriff mit seinem privaten myHager-Konto.

- •Browser öffnen und folgenden Link aufrufen.
	- ▶ https://flow.hager.com

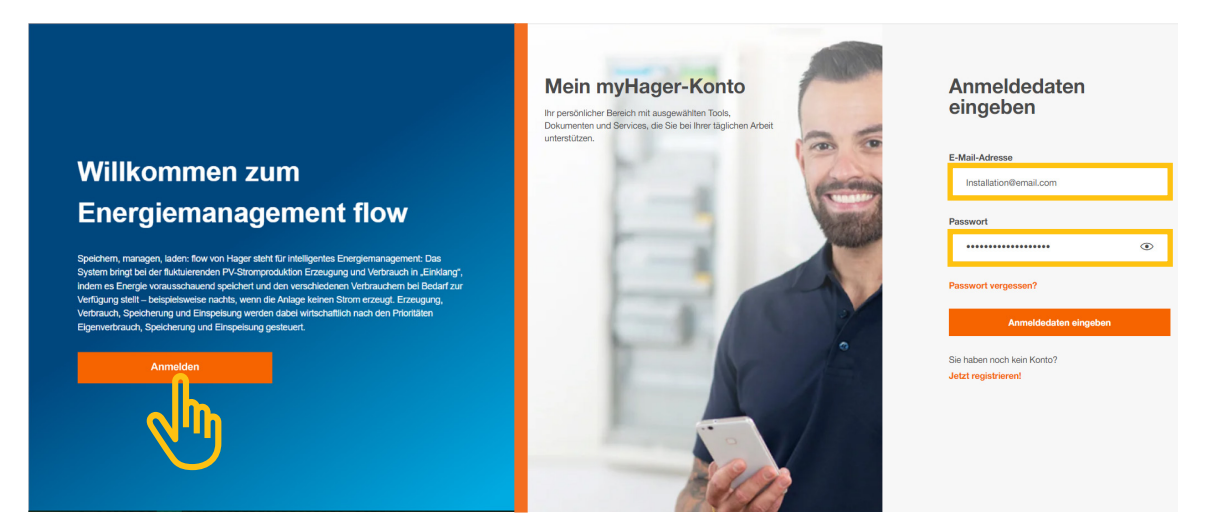

Bild 3: myHager Login - Browser Ansicht

### $\left(\begin{matrix} \cdot \end{matrix}\right)$

#### Hinweis

Falls Sie noch kein myHager-Konto besitzen, muss ein neues myHager-Konto angelegt werden.

- Auf "Jetzt registrieren" klicken.
- Anweisungen auf der Webseite folgen.
- Kontotyp "geschäftlich" wählen.

### 05 flow Kundeninstallationen verwalten

### 05.01 Startseite - Alle Kundeninstallationen auf einen Blick

In dem Menü Übersicht sehen Sie alle Kundeninstallationen auf einen Blick. Sie können alle laufenden Projekte bequem überprüfen und steuernd eingreifen, unabhängig davon welchen Standort Sie derzeit beziehen.

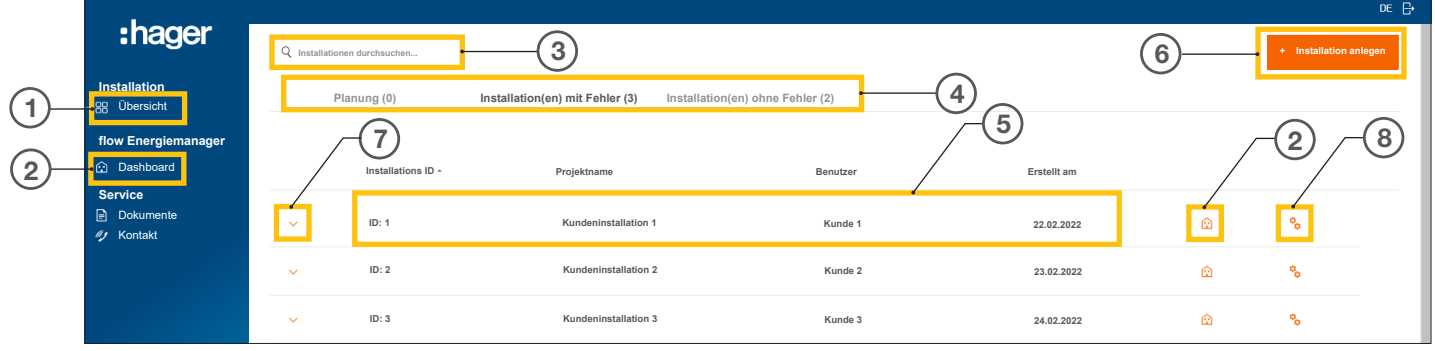

Bild 4: Startseite - Übersicht der Kundeninstallationen

- <sup>1</sup> Übersicht (Liste aller Kundeninstallationen)
- <sup>2</sup> Dashboard (Visualisierung einer Kundeninstallation)
- <sup>3</sup> Suchfeld
- <sup>4</sup> Filtern nach Status
- <sup>5</sup> Kundeninstallation (Beispiel)
- <sup>6</sup> Neue Kundeninstallation anlegen
- <sup>7</sup> Alle Geräte einer Kundeninstallation anzeigen
- <sup>8</sup> Konfiguration aufrufen

### 05.02 Service-Informationen

Es gibt zwei Wege im Menü Übersicht den Status einer Kundeninstallation und deren Geräte zu prüfen.

#### 05.02.01 Filtern nach Status der Kundeninstallation

Als Installateur haben Sie die Möglichkeit in drei Kategorien zu filtern.  $\Phi$ 

#### Filtern nach Planungsstatus

Sie können die Geräte einer Kundeninstallation vorkonfigurieren. Die Geräte werden in diesem Fall standortunabhängig hinzugefügt, jedoch noch nicht verbunden. Das Koppeln findet vor Ort statt.

Alle Vorkonfigurationen werden im Reiter Planung(en) angezeigt.

#### Filtern nach Installation(en) mit Fehler

Alle Installationen mit mindestens einem Fehler werden im Reiter Installation(en) mit Fehler angezeigt.

#### Filtern nach Installation(en) ohne Fehler

Alle einwandfrei funktionierenden Installationen werden im Reiter Installation(en) ohne Fehler angezeigt.

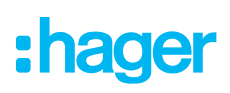

#### 05.02.02 Statuskontrolle der Geräte

 $\bullet$  Klappen Sie eine Installation auf um Details anzuzeigen.  $\circled{7}$ 

Sie können nun den Status aller Geräte überprüfen.

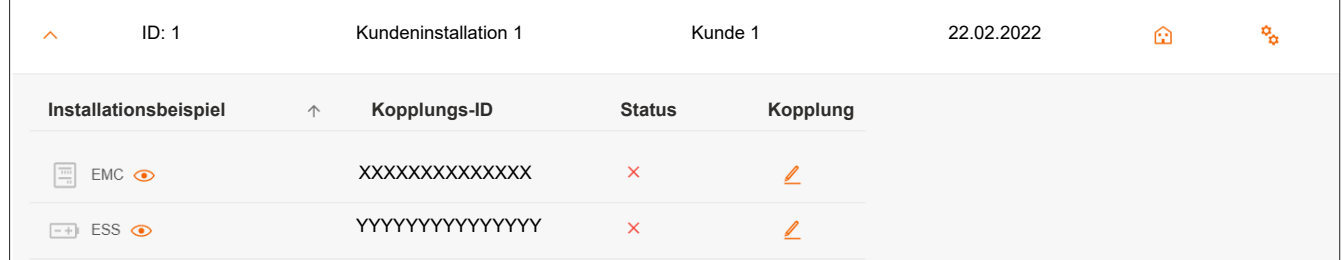

Bild 5: Service-Informationen - Übersicht

#### Statusbedeutung

Das Gerät ist korrekt konfiguriert, gekoppelt und verbunden.

**x** Das Gerät ist nicht verbunden oder hat mindestens einen Fehler.

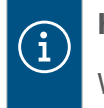

#### **Hinweis**

Wenn Sie Fragen zu flow haben oder Unterstützung bei der Inbetriebnahme benötigen, finden Sie die Kontaktdaten unseres technischen Supports in der Hager Cloud unter ► Service ► Kontakt

### 05.03 Neues Projekt anlegen

#### 05.03.01 Installation hinzufügen

|                                          |                              |                                 |                                  |             |   | DE B                   |  |
|------------------------------------------|------------------------------|---------------------------------|----------------------------------|-------------|---|------------------------|--|
| :hager                                   | Q Installationen durchsuchen |                                 |                                  |             |   | + Installation anlegen |  |
| Installation<br>- 88 Übersicht           | Planung (0)                  | Installation(en) mit Fehler (3) | Installation(en) ohne Fehler (2) |             |   |                        |  |
| flow Energiemanager                      |                              |                                 |                                  |             |   |                        |  |
| <b>@</b> Dashboard                       | Installations ID -           | Projektname                     | Benutzer                         | Erstellt am |   |                        |  |
| <b>Service</b><br>Dokumente<br># Kontakt | ID: 1<br>$\checkmark$        | Kundeninstallation 1            | Kunde 1                          | 22.02.2022  | ⋒ | e.                     |  |
|                                          | ID: 2<br>$\checkmark$        | Kundeninstallation 2            | Kunde 2                          | 23.02.2022  | ⋒ | e.                     |  |
|                                          | ID: 3<br>$\checkmark$        | Kundeninstallation 3            | Kunde 3                          | 24.02.2022  | ⋒ | Po.                    |  |

Bild 6: Startseite + Übersicht der Kundeninstallationen

**• Auf + Installation anlegen klicken. 6** 

Sie gelangen direkt zur Konfiguration.

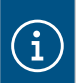

#### Hinweis

Die Projekt-ID wird automatisch vergeben und ist daher nicht beeinflussbar.

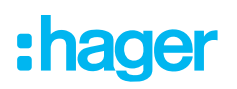

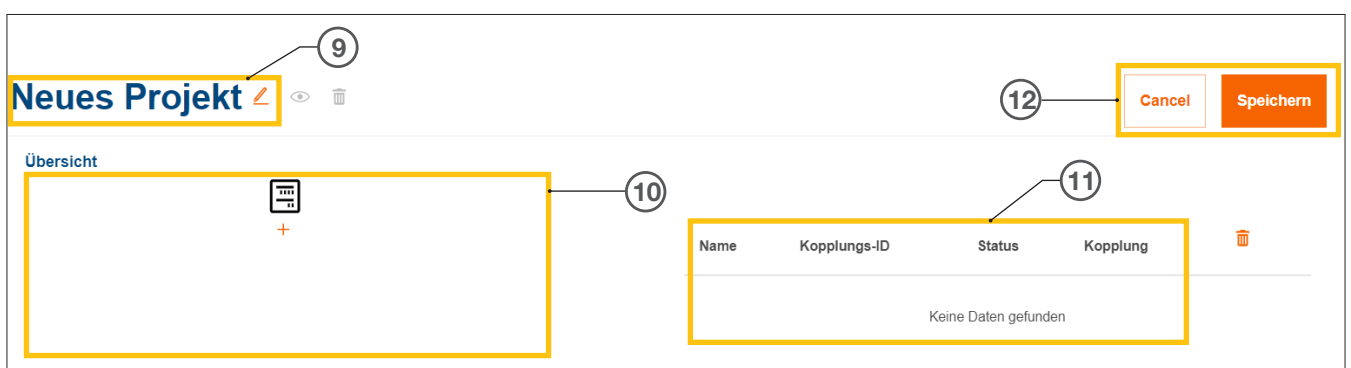

Bild 7: Neue Projektanlage

- <sup>9</sup> Projektname der Kundeninstallation
- <sup>10</sup> Geräteübersicht (siehe Geräte verwalten)
- <sup>11</sup> Geräteliste mit Statusangabe (siehe Geräte verwalten)
- <sup>12</sup> Einstellung speichern oder Bearbeitung abbrechen
	- Vergeben Sie einen gewünschten Projektnamen mit dem  $\angle$ -Button.<sup>(9)</sup>

Beispiel: *Nachname\_Kundennummer*

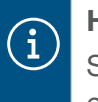

#### Hinweis

Speichern Sie nach jeder Hinzunahme neuer Geräte das Projekt. Erst dann kann das Koppeln erfolgen.

#### 05.03.02 Geräte verwalten

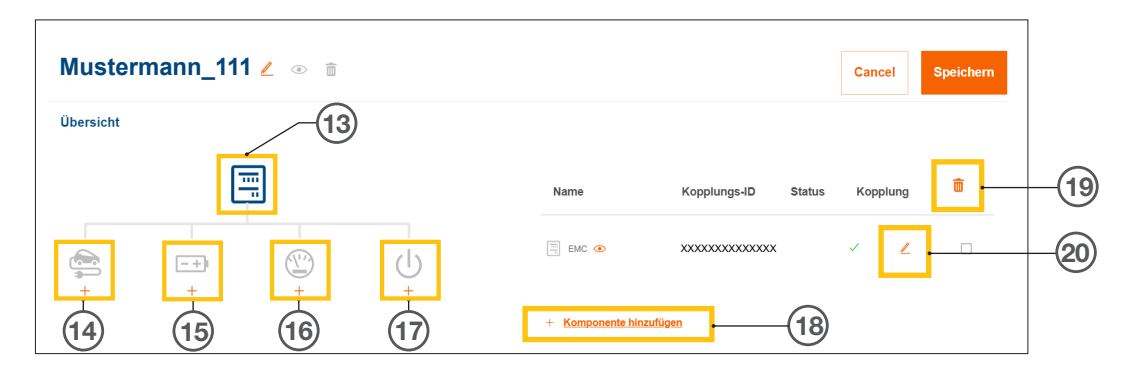

Bild 8: Geräteverwaltung

- <sup>13</sup> Energiemanager (EMC)
- <sup>14</sup> Ladestation(en)
- **16 Energiespeichersystem (ESS)**
- <sup>16</sup> Energiezähler (Leistungsmesser)
- <sup>17</sup> I/O-Schnittstelle
- <sup>18</sup> Geräte hinzufügen
- <sup>19</sup> Geräte entfernen
- <sup>20</sup> Geräte ändern

### 06 Konfiguration & Inbetriebnahme

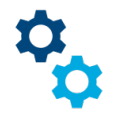

### 06.01 Konfiguration aufrufen

Hinweis: Wenn Sie ein neues Projekt anlegen, öffnet sich die Konfiguration automatisch.

Von der Startseite aus erreichen Sie die Konfiguration über mehrere Wege.

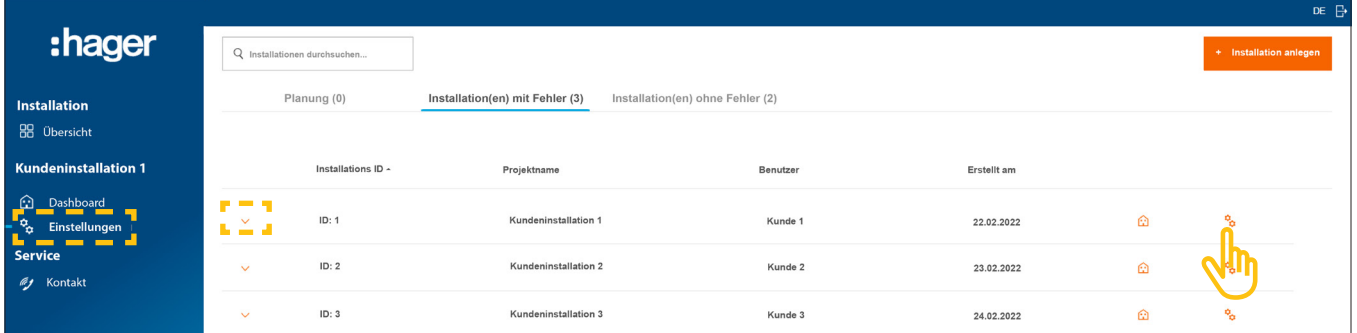

Bild 9: Konfiguration aufrufen

• Bei der zu konfigurierenden Installation einfach rechts das Symbol  $\ddot{\mathbf{C}}_{\mathbf{\dot{\alpha}}}$  anklicken.

Die Konfiguration wird aufgerufen.

#### **Optional**  $\bigcirc$

- − Falls die gewünschte Installation bereits ausgewählt ist, in der Steuerleiste links auf Einstellungen klicken.
- − Falls bereits Geräte eingebunden sind, die Installation aufklappen und eines der Symbole anklicken.

### 06.02 Energiemanager XEM470 (EMC)

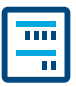

Der Energiemanager XEM470 (kurz: EMC) wird als zentrales Steuergerät einer Installation immer als erstes Gerät angelegt.

#### 06.02.01 EMC hinzufügen

•Fügen Sie den EMC hinzu, indem Sie in der Übersicht das +-Zeichen unter dem Gerätesymbol anklicken, oder wählen Sie +Komponente hinzufügen.

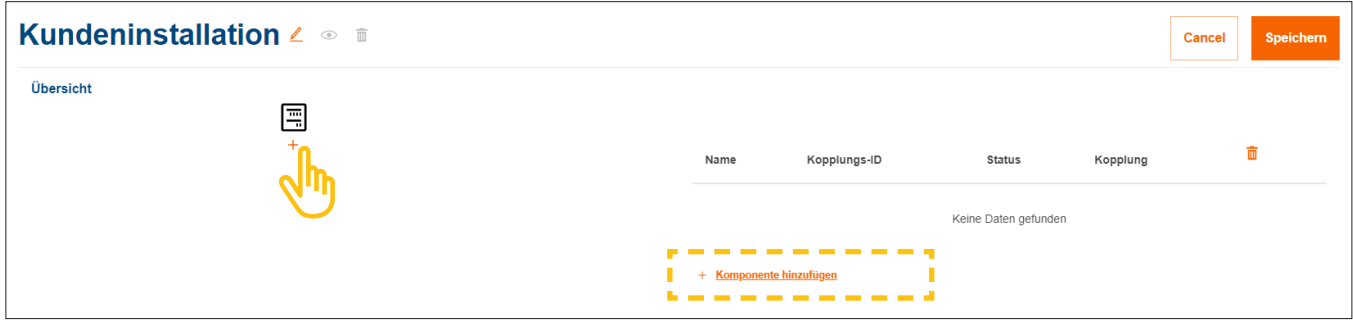

Bild 10: EMC hinzufügen

•Bestätigen Sie den Dialog mit EMC speichern.

#### 06.02.02 Allgemeine Informationen zur Kundeninstallation eingeben

•Geben Sie die Standortinformationen Ihres Kunden ein.

Der Standort dient der Ermittlung der regionalen Wetterlage und Wetterprognose über einen Onlinedienst. flow nutzt die Wetterdaten zur Berechnung der erwarteten PV-Energiemengen.

- •Wählen Sie die korrekte Anzahl der Phasen des Hausanschlusses aus (*Einphasig* oder *Dreiphasig*).
- •Tragen Sie den Nennstrom der Hauptsicherung / SLS ein (*Einheit: A*).

#### Wichtiger Hinweis zur Thermischen Reduktion

Wir empfehlen, den für flow effektiven Maximalstrom auf 80% des Nennwerts der Hauptsicherung zu begrenzen. Der Wert Thermische Reduktion ist entsprechend voreingestellt. Durch diese Reserve wird verhindert, dass die Elektroinstallation des Kunden, z.B. beim Laden von E-Fahrzeugen, dauerhaft an ihrer thermischen Belastungsgrenze betrieben wird. Als verantwortlicher Installateur können Sie diesen Wert anpassen, wenn es die Dimensionierung der elektrischen Anlage zulässt. Anwendungsregel VDE-AR-N 4100:2019-04 beachten!

- •Geben Sie unter Stromexport die aktuell gültige Einspeisevergütung (PV zu Netz) in €/kWh ein.
- •Geben Sie unter Strombezug den aktuell gültigen Strompreis pro kWh ein.
- **Fügen Sie bei Bedarf weitere Tarife mittels + Neuen Importtarif hinzufügen** hinzu.
- **speichern** Sie Ihre Einstellungen.

 $\bigl( \begin{smallmatrix} 1 \ 1 \end{smallmatrix} \bigr)$ 

#### 06.02.03 EMC mit der Cloud verbinden

#### Voraussetzungen:

EMC ist installiert und betriebsbereit. ► Siehe Installationsanleitung des XEM470.

EMC ist in das Heimnetzwerk (LAN) des Kunden integriert. Das Heimnetzwerk ist mit dem Internet verbunden.

•Öffnen Sie den Reiter Übersicht.

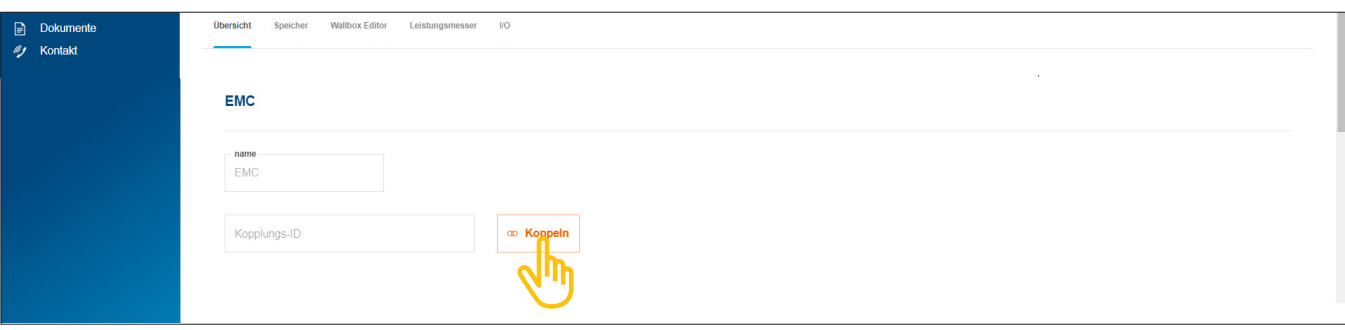

Bild 11: EMC koppeln

- •Klicken Sie auf Koppeln.
- •Scannen Sie den auf dem Aufkleber des EMC platzierten QR-Code. Die aufgedruckte short-ID kann auch manuell eingegeben werden.
- •Bestätigen Sie mit Koppeln und Speichern.

Nach erfolgreicher Kopplung verbindet sich der EMC automatisch mit der Cloud. Kopplungs-ID, Kopplungsstatus und Verbindungsstatus (Status) werden in der Cloud angezeigt.

|                                                  | Kopplungs-ID                 | <b>Status</b> | Kopplung | Ш |
|--------------------------------------------------|------------------------------|---------------|----------|---|
| $\frac{\overline{1111}}{11}$<br>EMC <sup>o</sup> | <b>XXXXXXXXXXXXXXXXXXXXX</b> |               |          |   |

Bild 12: Status des EMC in der Cloud

Am EMC sollten alle 3 Status-LEDs grün leuchten.

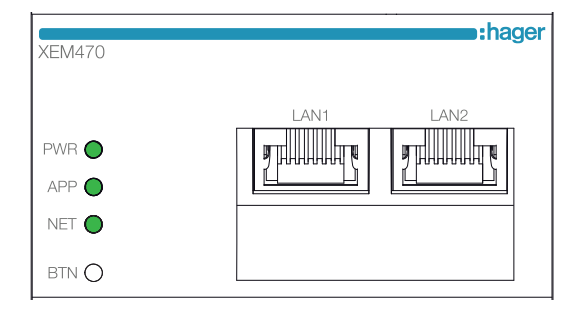

Bild 13: LED-Statusanzeige des EMC

Falls der Status abweicht ► siehe Installationsanleitung des XEM470.

### 06.03 Energiespeichersystem XEM900

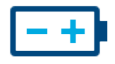

 $\mathbf{\hat{i}}$ 

#### 06.03.01 Speicher konfigurieren

#### Hinweise

Die Inbetriebnahme und Kopplung des flow Energiespeichersystems darf nur durch eine von Hager entsprechend zertifizierte Elektrofachkraft erfolgen! Die Konfiguration kann nachträglich vom Kunden (Admin) flexibel angepasst werden (Ausnahmen: Kopplungsprozess und VNB-Vorgaben).

•Fügen Sie einen Speicher hinzu, indem Sie in der Übersicht das +-Zeichen unter dem Batterie-Symbol anklicken, oder wählen Sie +Komponente hinzufügen.

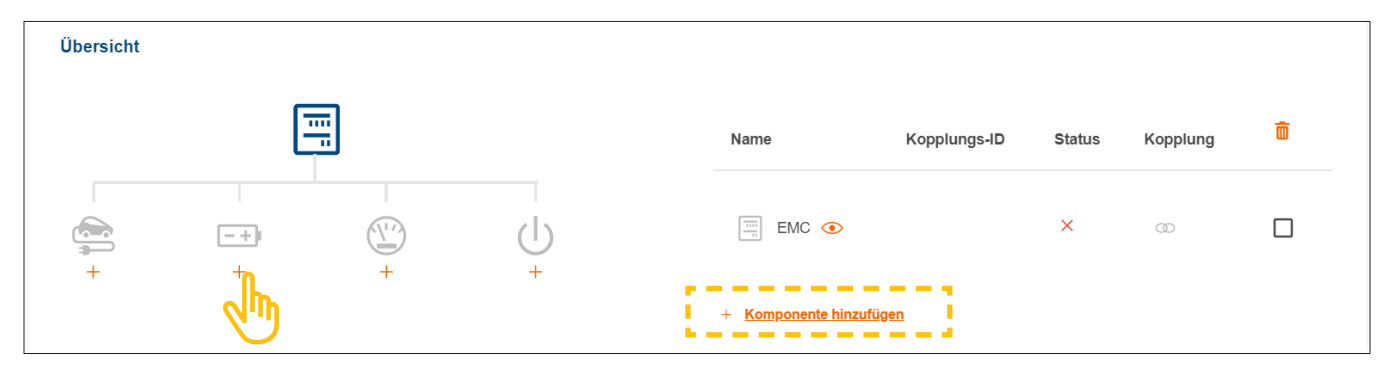

Bild 14: Speicher anlegen

•Bestätigen Sie den Dialog mit Speicherkonfiguration speichern.

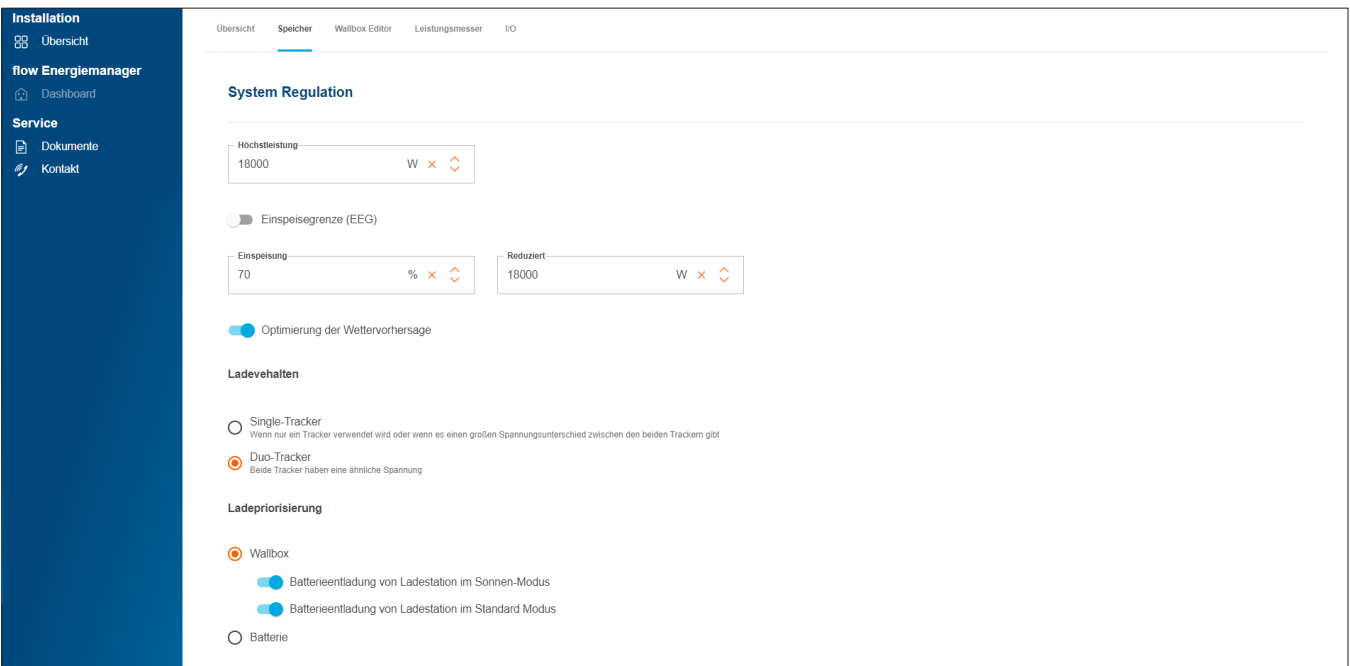

Bild 15: Speicher - Grundeinstellungen (Beispiel)

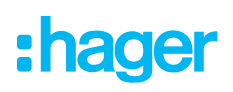

- •Nehmen Sie unter Systemregulierung die Grundeinstellungen vor. Parameter und Werte hängen von der individuellen Kundeninstallation ab.
- •Wählen Sie eine Ladepriorisierung je nach Kundenwunsch.
	- − Bei der Einstellung Wallbox werden bevorzugt E-Fahrzeuge geladen. Näheres zu den Optionen PV-Überschussladen und Boost-Modus finden Sie im Kapitel Ladestationen "witty solar".
	- − Bei der Einstellung Batterie wird vorrangig der Speicher aufgeladen. Die Einstellung kann später jederzeit auch vom Kunden (Admin) geändert werden.
- •Unter Erweiterte Einstellungen können Sie bei Bedarf weitere Einstellungen vornehmen und Sonderfunktionen aktivieren. Beachten Sie die jeweiligen Hinweise auf dem Display.

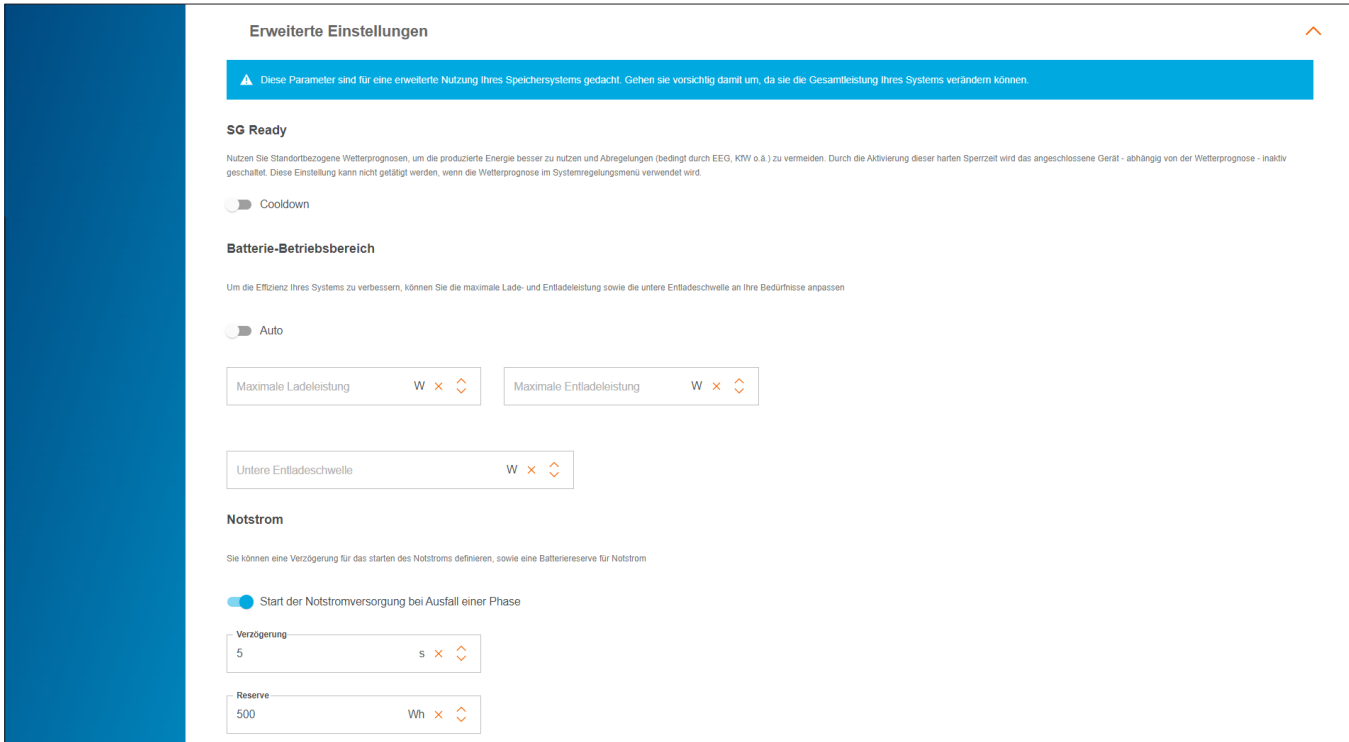

Bild 16: Speicher - Erweiterte Einstellungen (Beispiel)

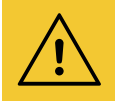

#### Achtung!

Die VNB-Vorgaben sind fest voreingestellt und dürfen nur auf konkrete Anweisung des Netzbetreibers verändert werden.

• Wenden Sie sich in diesem Fall an den Hager-Support. ► Service ► Kontakt

**Speichern** Sie Ihre Einstellungen.

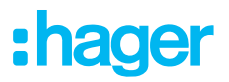

#### 06.03.02 Speicher mit flow verbinden

#### Voraussetzungen:

- Energiespeichersystem XEM900 ist installiert und betriebsbereit. ► Siehe Installationsanleitung des Speichersystems.
- Energiespeichersystem XEM900 ist in das Heimnetzwerk (LAN) des Kunden integriert (selbes Subnetz wie der EMC). Das Heimnetzwerk ist mit dem Internet verbunden.

Der Kopplungsvorgang wird über die Cloud eingeleitet und vom EMC gesteuert. Das Speichersystem erhält vom EMC entsprechende Kopplungsdaten über LAN und verbindet sich nach erfolgreicher Kopplung automatisch mit flow.

•Öffnen Sie den Reiter Speicher.

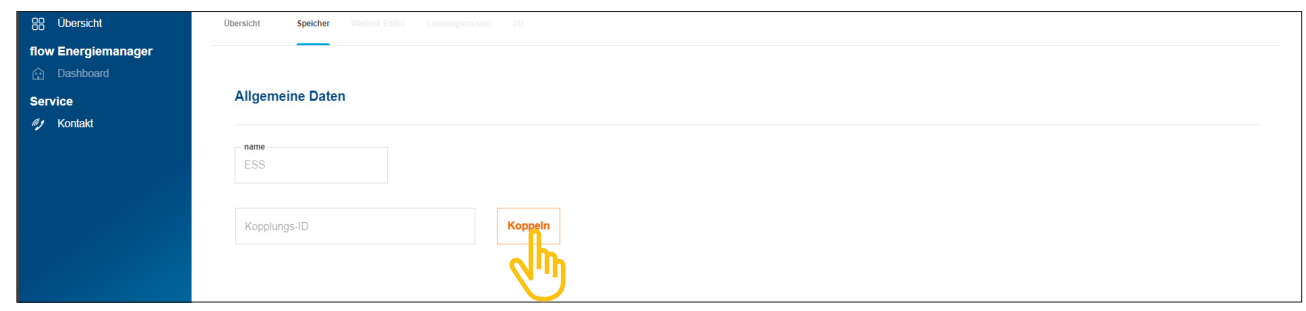

Bild 17: Speicher koppeln

•Klicken Sie auf Koppeln.

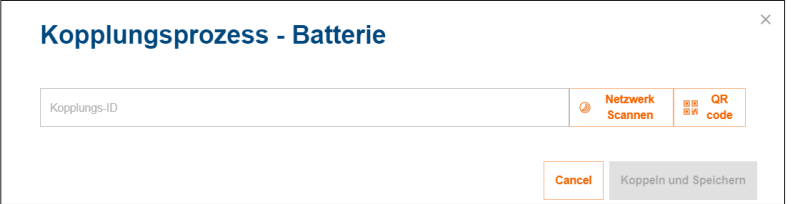

- •Für die Kopplung haben Sie drei verschiedene Möglichkeiten:
	- − Mit Netzwerk scannen die automatische Erkennung über das Netzwerk starten, und den Speicher aus der Liste erkannter Geräte auswählen,
	- − oder den QR-Code vom Typenschild des Speichers scannen,
	- − oder die Short-ID vom Typenschild des Speichers manuell eingeben.

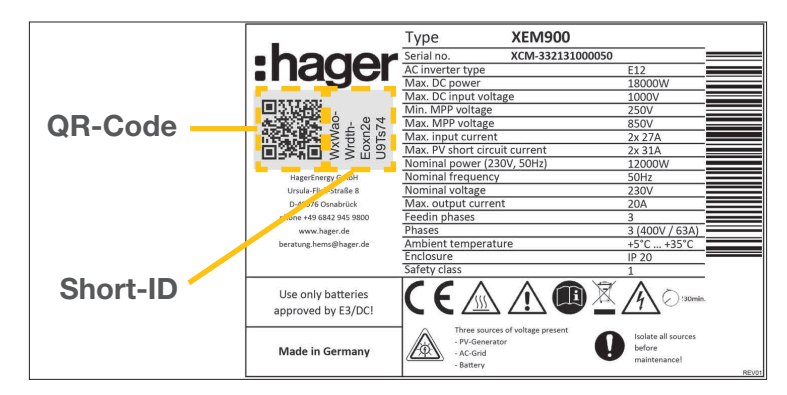

Bild 18: Typenschild XEM900

•Bestätigen Sie mit Koppeln und Speichern.

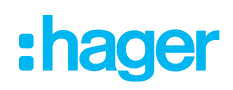

Nach erfolgreicher Kopplung verbindet sich das Speichersystem automatisch mit flow. Kopplungs-ID, Kopplungsstatus und Verbindungsstatus (Status) werden in der Cloud angezeigt.

|                                                 | Kopplungs-ID          | Status | Kopplung |  |
|-------------------------------------------------|-----------------------|--------|----------|--|
| $\frac{\overline{111}}{11}$<br>EMC <sup>o</sup> | XXXXXXXXXXXXXXXXXXXX  |        |          |  |
| Batterie $\odot$<br>$- + 1$                     | XXXXXXXXXXXXXXXXXXXXX |        |          |  |

Bild 19: Status des Speichers in der Cloud

Falls der Status abweicht ► siehe Installationsanleitung des XEM900.

### 06.04 Ladestationen "witty solar"

#### 06.04.01 Kompatible Ladestationen

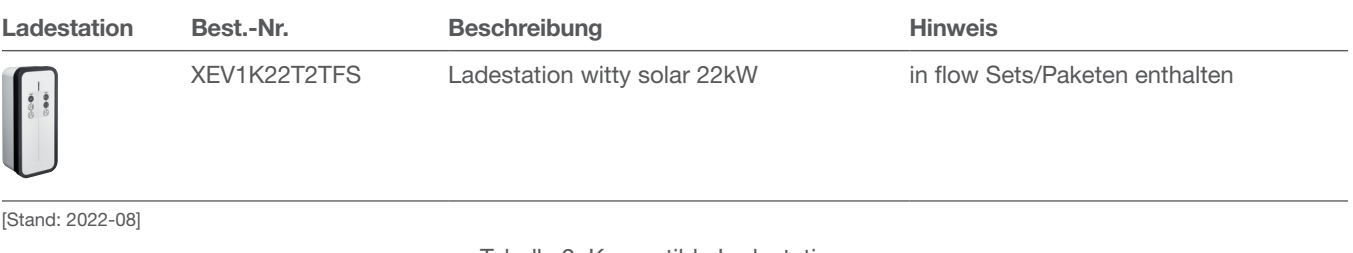

Tabelle 2: Kompatible Ladestationen

#### 06.04.02 Ladestationen konfigurieren

flow arbeitet mit bis zu 3 Ladestationen (siehe Kompatible Ladestationen).

•Fügen Sie eine Ladestation hinzu, indem Sie in der Übersicht das +-Zeichen unter dem Fahrzeug-Symbol anklicken, oder wählen Sie +Komponente hinzufügen.

| Übersicht                 |                |           |   |                                                                 |              |               |                |   |
|---------------------------|----------------|-----------|---|-----------------------------------------------------------------|--------------|---------------|----------------|---|
|                           | $\overline{m}$ | -<br>- 11 |   | Name                                                            | Kopplungs-ID | <b>Status</b> | Kopplung       | Ō |
| $\overline{\phantom{aa}}$ | $- +$          | ∸         |   | 円<br>$EMC$ $\odot$                                              |              | $\mathsf{x}$  | $\circledcirc$ |   |
| uı                        | ÷              | $^+$      | + | --------<br><b>Contract Contract</b><br>+ Komponente hinzufügen |              |               |                |   |

Bild 20: Ladestation hinzufügen

- •Geben Sie einen Namen für die Ladestation ein.
- •Bestätigen Sie den Dialog mit Wallbox speichern.

### Konfiguration & Inbetriebnahme

Ladestationen "witty solar"

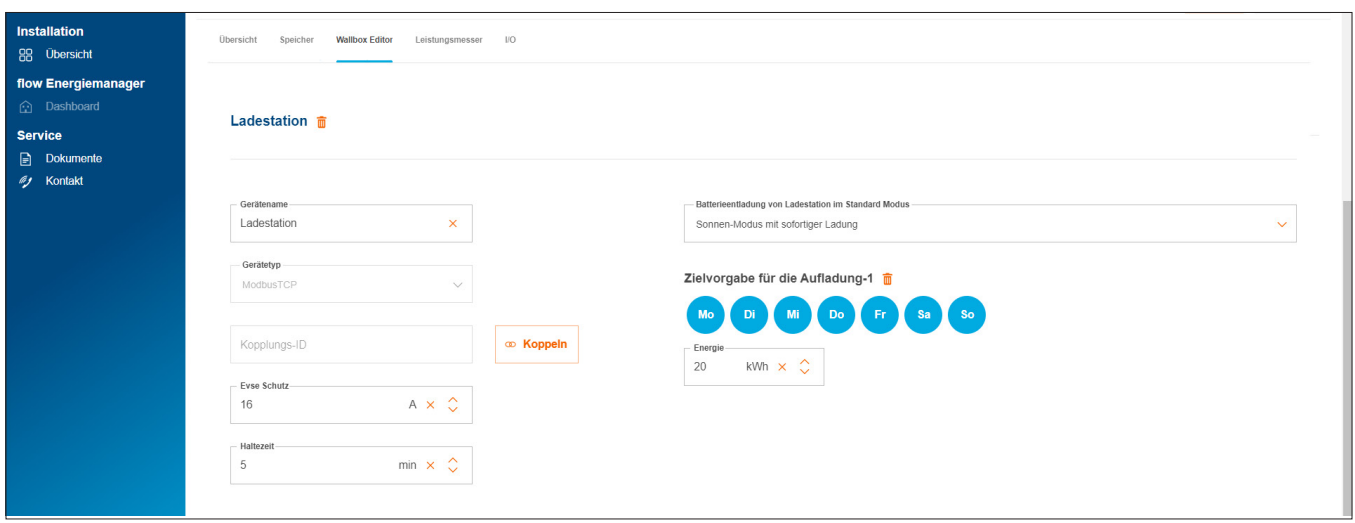

Bild 21: Ladestation konfigurieren (Beispiel)

- •Geben Sie den Nennstrom der für diese Ladestation installierten Vorsicherung ein.
- •Wählen Sie einen Lademodus aus (siehe Tabelle). Die Einstellung kann später jederzeit auch vom Kunden (Admin) geändert werden.

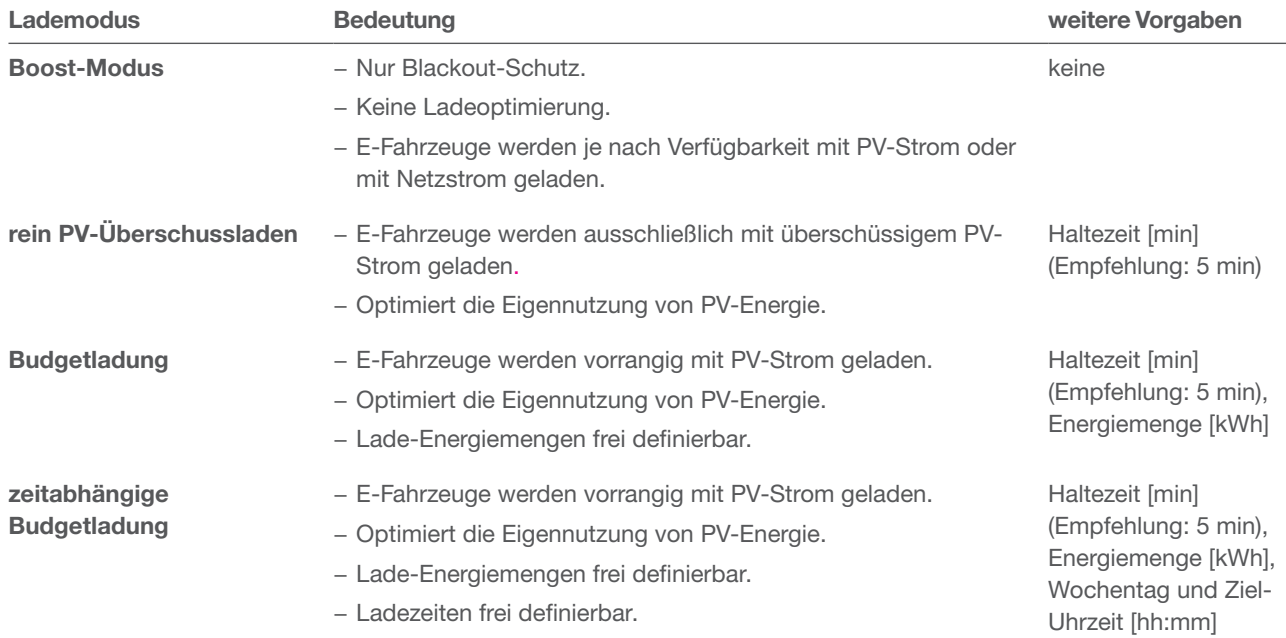

Tabelle 3: Ladestrategien

**•** Je nach Lademodus sind weitere Vorgaben zu machen (siehe Tabelle).

:hager

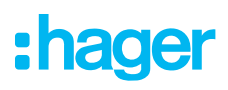

#### Hinweis zur Ladepriorisierung

Verfügbare PV-Energie kann vorrangig zum Aufladen des Speichers oder zum Laden von E-Fahrzeugen genutzt werden. Die gewünschte Priorisierung wird im Menüreiter Speicher unter Ladepriorisierung festgelegt. Default-Einstellung ist Wallbox (beide Optionen aktiviert). Ist die Option Batterie ausgewählt, wird immer zuerst der Speicher vollständig aufgeladen, bevor E-Fahrzeuge geladen werden können.

#### Hinweis zur Ladeplanung

Gewünschte Ladezeiten und Ladestände sollten nicht zusätzlich in einer Fahrzeug-App eingestellt werden. flow verwendet die in der Hager Cloud eingestellte Ladeplanung immer mit Priorität. Weisen Sie Ihre Kunden darauf hin.

**Speichern** Sie Ihre Einstellungen.

#### 06.04.03 Ladestation mit flow verbinden

#### Voraussetzungen:

 $\mathbf{\hat{i}}$ 

Die Ladestation ist installiert und betriebsbereit. ► Siehe Installationsanleitung der Ladestation. Die Ladestation ist das Heimnetzwerk (LAN) des Kunden integriert (selbes Subnetz wie der EMC).

•Öffnen Sie den Reiter Wallbox Editor.

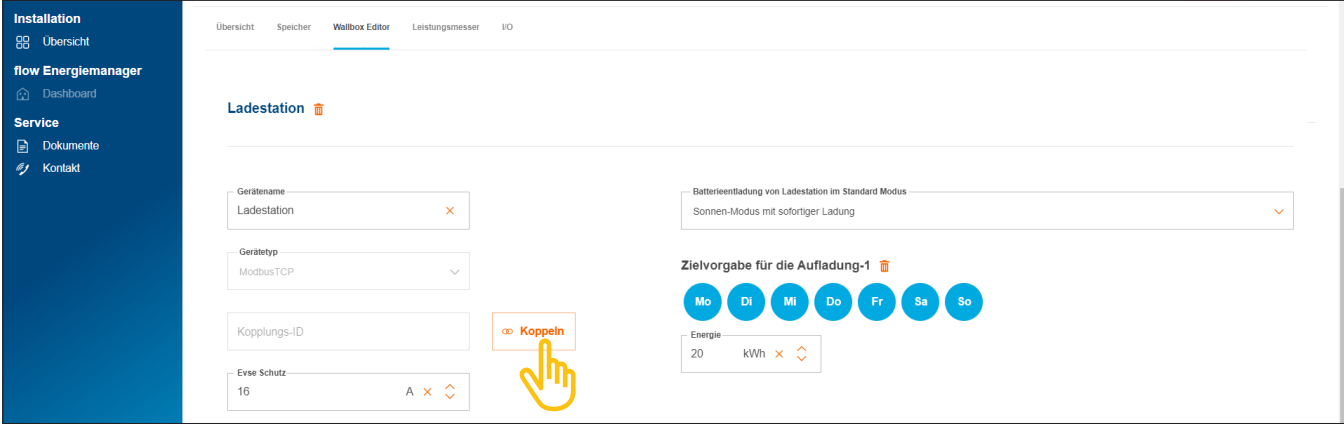

Bild 22: Ladestation koppeln

- •Klicken Sie auf Koppeln.
- **Starten Sie mit Netzwerk scannen** die automatische Erkennung über das Netzwerk, oder scannen Sie den QR-Code vom Typenschild der Ladestation. Die aufgedruckte MAC-Adresse (Modbus® TCP) kann auch manuell eingegeben werden.
- •Bestätigen Sie mit Koppeln und Speichern.

Nach erfolgreicher Kopplung verbindet sich die Ladestation automatisch mit flow.

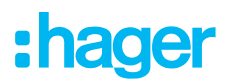

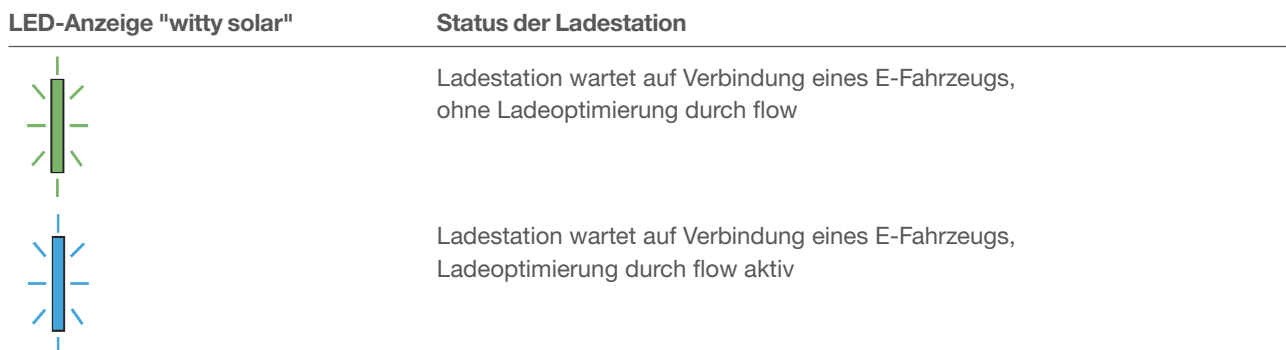

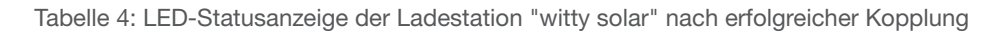

Falls die LED-Statusanzeige weder grün noch blau blinkt bzw. aufleuchtet ► siehe Installationsanleitung der Ladestation.

Kopplungs-ID, Kopplungsstatus und Verbindungsstatus (Status) werden in der Cloud angezeigt.

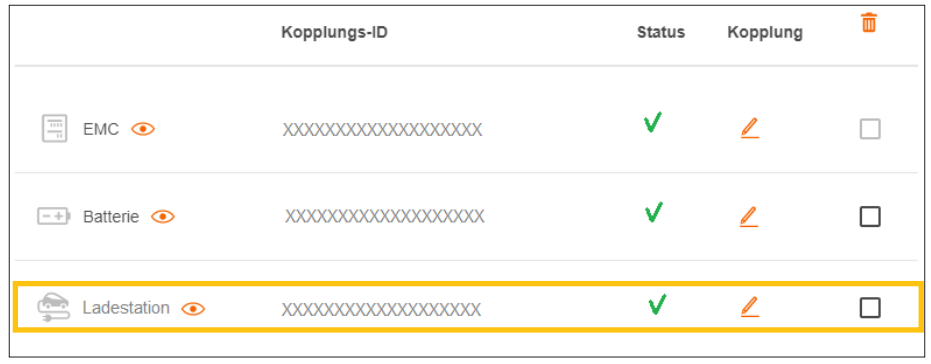

Bild 23: Status einer Ladestation in der Cloud

### 06.05 Energiezähler einbinden

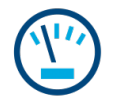

#### Hinweise zur Gesamtstrommessung:

Bei Kundeninstallationen mit Speicher misst das Speichersystem den momentanen Gesamtstromverbrauch je Außenleiter. Erfasst werden der Strombezug vom Netz, der Hausverbrauch, sowie die Ströme an Lade-Eingang und -Ausgang des Speichers. Die Messdaten erhält der EMC vom Speichersystem über LAN (Modbus® TCP). ► Siehe Anwendungsfall mit Speicher (Bild 2).

Bei Kundeninstallationen ohne Speicher übernimmt die Messeinrichtung des EMC die Gesamtstrommessung. ► Siehe Anwendungsfall ohne Speicher (Bild 1).

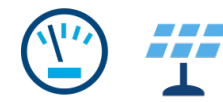

#### Hinweise zur PV-Strommessung:

Bei Kundeninstallationen mit Speicher erfasst das Speichersystem die momentane PV-Energieausbeute direkt am Speicher angeschlossener PV-Anlagen sowie die Einspeisemenge ins Netz. Die Messdaten erhält der EMC vom Speichersystem über LAN (Modbus® TCP).

► Siehe Anwendungsfall mit Speicher (Bild 2).

Bei Kundeninstallationen mit externem PV-Wechselrichter ist ein zusätzlicher Energiezähler erforderlich. Die Messdaten erhält der EMC vom Energiezähler über Modbus® RTU. ▶ Siehe Energiezähler hinzufügen.

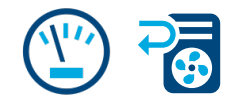

#### Messung weiterer Einzelstromverbräuche:

Die Hinzunahme weiterer Energiezähler ermöglicht eine diffenziertere Ermittlung und Anzeige des Energiebedarfs einzelner (Groß-)Verbraucher im Haus. Jeder weitere Energiezähler schafft mehr Transparenz für den Kunden und ermöglicht eine gezieltere Kostenkontrolle. Die Messdaten erhält der EMC von den Energiezählern über Modbus® RTU.

#### Beispiel Wärmepumpe:

Soll eine Wärmepumpe in das flow System eingebunden werden, empfehlen wir den Stromverbrauch mit einem eigenen Energiezähler separat zu erfassen.

#### 06.05.01 Kompatible Energiezähler

Alle Modbus®-Energiezähler unserer Baureihen ECRxx und ECAxx sind mit flow kompatibel. ► Im Webkatalog auf hager.de finden Sie für jede Kundeninstallation den oder die passenden Zähler mit den geforderten Eigenschaften wie Messverfahren (direkt oder indirekt über Stromwandler), Nennstrom und Phasenanzahl.

#### 06.05.02 Energiezähler hinzufügen

•Fügen Sie einen Energiezähler hinzu, indem Sie in der Übersicht das +-Zeichen unter dem Leistungsmesser-Symbol anklicken, oder wählen Sie +Komponente hinzufügen.

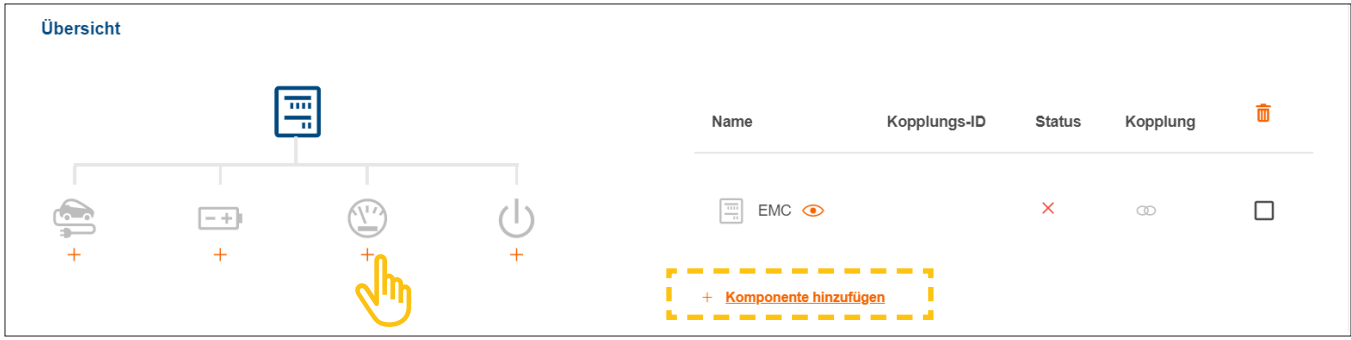

Bild 24: Energiezähler hinzufügen

- •Geben Sie dem Zähler einen eindeutigen Gerätenamen.
- •Bestätigen Sie den Dialog mit Leistungsmesser speichern.

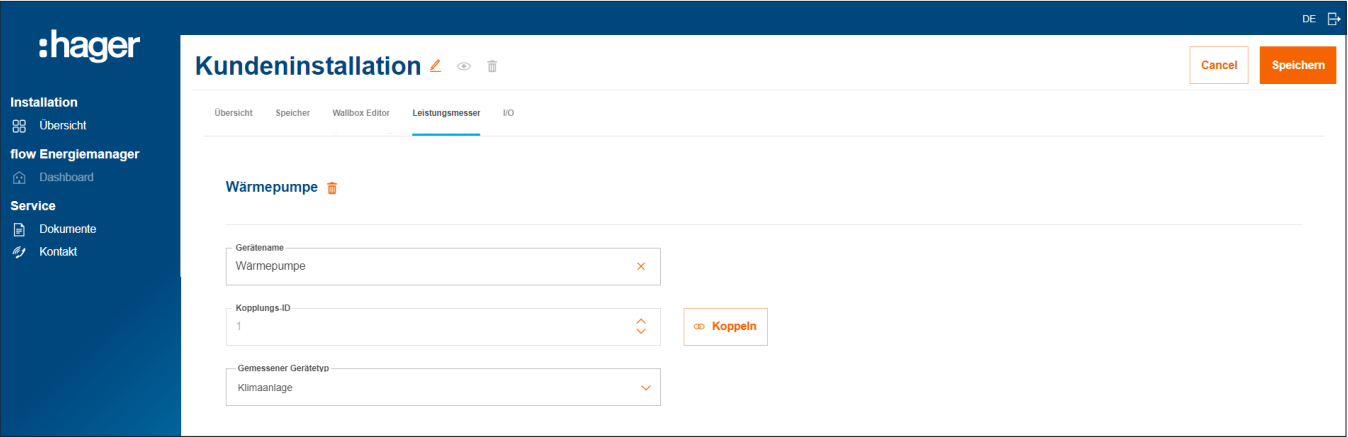

Bild 25: Energiezähler konfigurieren (Beispiel)

- •Wählen Sie den passenden Gerätetyp aus, z.B. "Klimaanlage" oder "Externe PV".
- •Für einen PV-Energiezähler geben Sie die maximale Leistung (Peak) der externen PV-Anlage an.

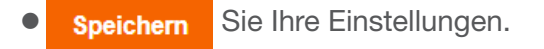

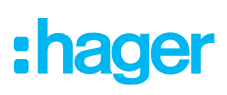

#### 06.05.03 Energiezähler mit flow verbinden

#### Voraussetzungen:

Energiezähler ist installiert und betriebsbereit. ► Siehe Installationsanleitung des Zählers.

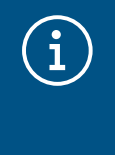

#### Wichtiger Hinweis zur Zählrichtung von PV-Energiezählern

Der externe PV-Wechselrichter (Inverter) muss an den Abgangsklemmen des PV-Energiezählers angeschlossen sein. Die Pfeilrichtung muss von der Verteilung zum Inverter zeigen, nicht umgekehrt.

Energiezähler ist über die Modbus®-Schnittstelle mit dem EMC verbunden.

Energiezähler ist für flow adressiert und konfiguriert (siehe Infobox).

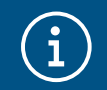

#### Hinweise zur Adressierung und Konfiguration der Energiezähler

Alle kompatiblen Hager Energiezähler ECRxx/ECAxx sind bereits ab Werk für die Verwendung mit flow voreingestellt. Nur die Modbus®-Adressen müssen an den Geräten programmiert werden.

Empfehlung:

- − Energiezähler für Wärmepumpe: Modbus®-Adresse "1"
- − Energiezähler für externe PV-Anlage: Modbus®-Adresse "10"
- •Öffnen Sie den Reiter Leistungsmesser.

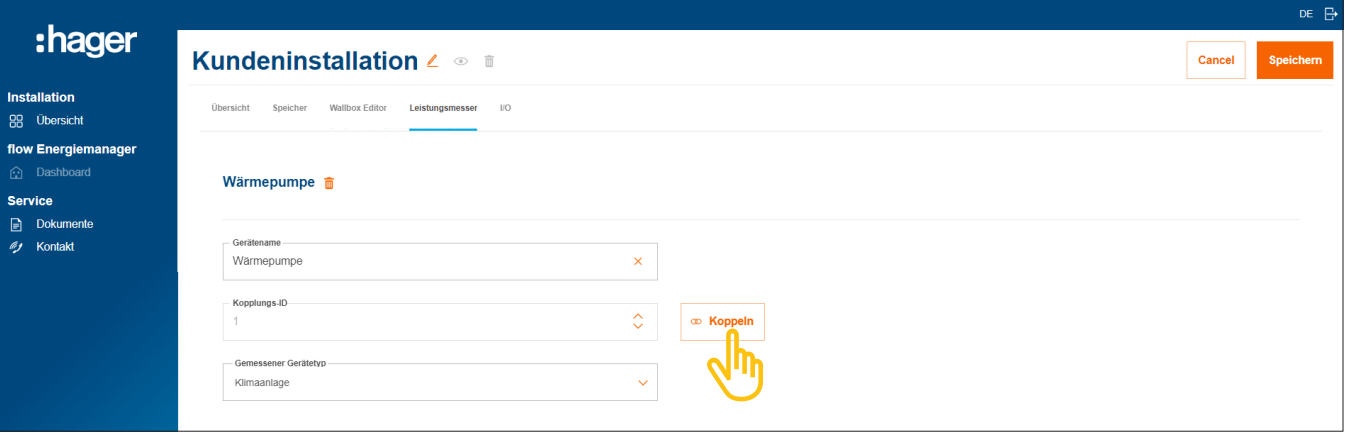

Bild 26: Energiezähler verbinden (Beispiel)

- •Klicken Sie auf Koppeln.
- •Geben Sie in das Feld Kopplungs-ID die Modbus®-Adresse des Zählers ein. Die Adresse muss mit der am Zähler programmierten Adresse übereinstimmen.
- •Bestätigen Sie mit Koppeln und Speichern.

Die Verbindung erfolgt automatisch.

### 06.06 Verbraucher über I/O-Schnittstelle ansteuern

### $\mathbf{I}/\mathbf{0}$

### Ansteuerung einer Wärmepumpe:

Bei Kundeninstallationen ohne Speicher lässt sich eine Wärmepumpe mittels einer I/O-Schnittstelle (Zubehör, Best.-Nr: HTC320H) aktiv ansteuern. Die Schnittstelle ist in der Konfiguration als I/O-Gerät anzulegen und zu konfigurieren. Die Kommunikation mit dem EMC erfolgt über Modbus® RTU.

Bei Kundeninstallationen mit Speicher kann eine Wärmepumpe über die bereits im Speichersystem integrierte SG Ready-Schnittstelle angesteuert werden. ► Siehe Installationsanleitung des Speichers. In diesem Fall wird in der flow Konfiguration automatisch ein I/O-Gerät vom Typ "Klimaanlage" angelegt.

Die Anbindung an flow hat für den Betrieb der Wärmepumpe im System mehrere Vorteile:

- − bedarfsgerechte Zeitsteuerung möglich
- − Schutz vor Überlastung der Anlage durch hohe Anlaufströme der Wärmepumpe
- − Optimierung der Eigennutzung von PV-Energie
- − Unterstützung beim Erreichen gewünschter Ladeziele von Speicher und Ladestation(en)

#### 06.06.01 I/O-Schnittstelle hinzufügen

#### Hinweis

Bei Kundeninstallationen mit direkt angebundener Wärmepumpe an die SG Ready-Schnittstelle des Speichers entfällt dieser Schritt.

•Fügen Sie eine I/O-Schnittstelle hinzu, indem Sie in der Übersicht das +-Zeichen unter dem I/O-Symbol anklicken, oder wählen Sie +Komponente hinzufügen.

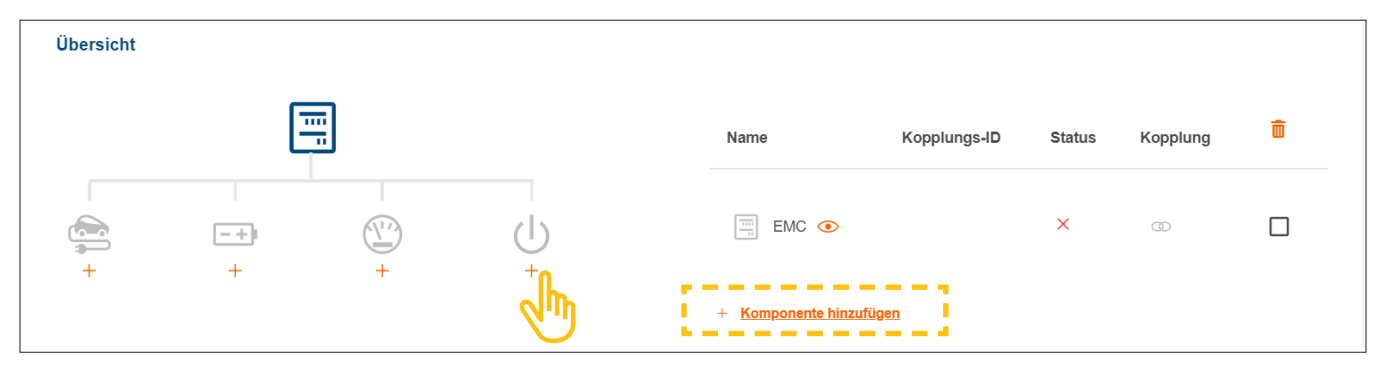

Bild 27: I/O-Schnittstelle hinzufügen

- •Geben Sie der Schnittstelle einen eindeutigen Gerätenamen.
- •Bestätigen Sie den Dialog mit I/O Interface speichern.

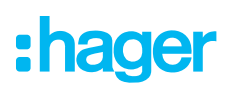

#### 06.06.02 I/O-Schnittstelle konfigurieren

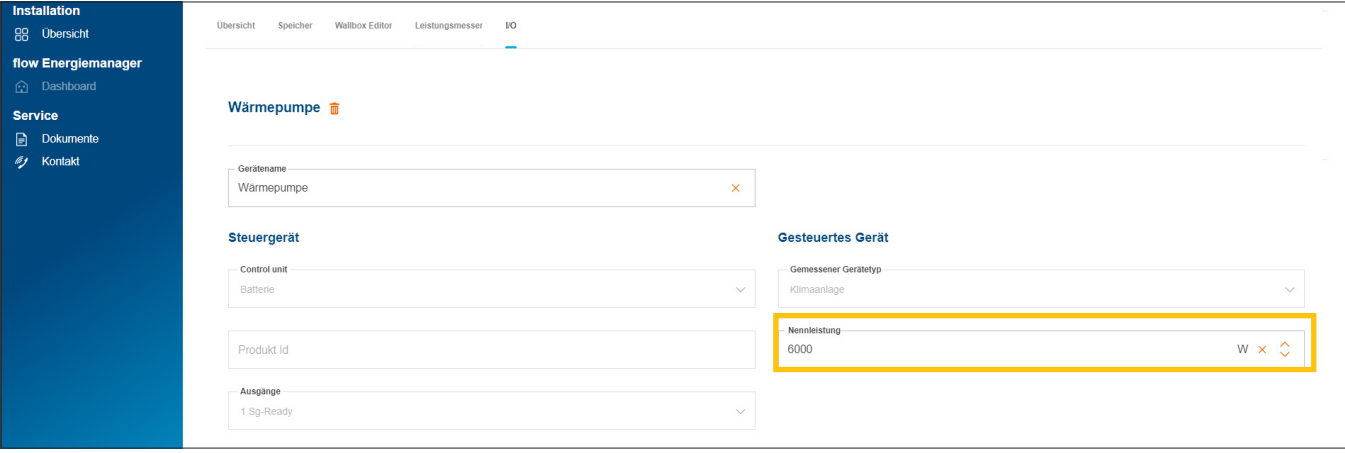

Bild 28: I/O-Schnittstelle konfigurieren (Beispiel)

Für eine Wärmepumpe ist standardmäßig der Gerätetyp "Klimaanlage" ausgewählt.

- •Geben Sie die Nennleistung der Wärmepumpe ein.
- **Speichern** Sie Ihre Einstellungen.

#### 06.06.03 I/O-Schnittstelle mit flow verbinden

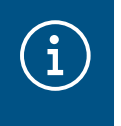

#### Hinweis

Bei Kundeninstallationen mit direkt angebundener Wärmepumpe an die SG Ready-Schnittstelle des Speichers entfällt dieser Schritt.

#### Voraussetzungen:

- I/O-Schnittstelle HTC320H ist installiert und betriebsbereit. ► Siehe Installationsanleitung der I/O-Schnittstelle.
- I/O-Schnittstelle HTC320H ist über die Modbus®-Schnittstelle mit dem EMC verbunden.

I/O-Schnittstelle HTC320H ist für flow adressiert und konfiguriert.

•Öffnen Sie den Reiter I/O.

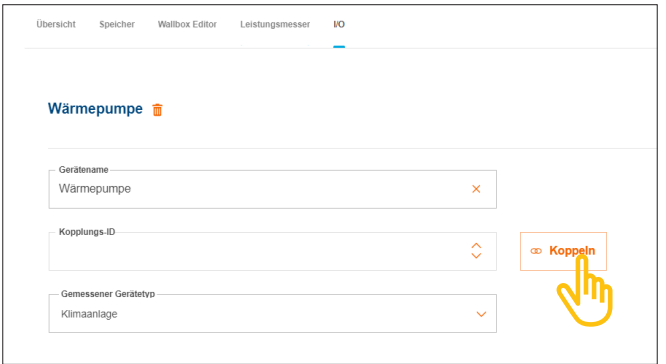

Bild 29: I/O-Schnittstelle verbinden (Beispiel)

•Klicken Sie auf Koppeln.

- •Geben Sie in das Feld Kopplungs-ID die Modbus®-Adresse der I/O-Schnittstelle ein. Die Adresse muss mit der am HTC320H programmierten Adresse übereinstimmen.
- •Bestätigen Sie mit Koppeln und Speichern. Die Verbindung erfolgt automatisch.

### 06.07 Statusanzeigen in der Cloud

Zum Abschluss der Inbetriebnahme sollte der Status aller Geräte kurz geprüft werden. Anzahl und Art der Geräte variieren je nach Kundeninstallation.

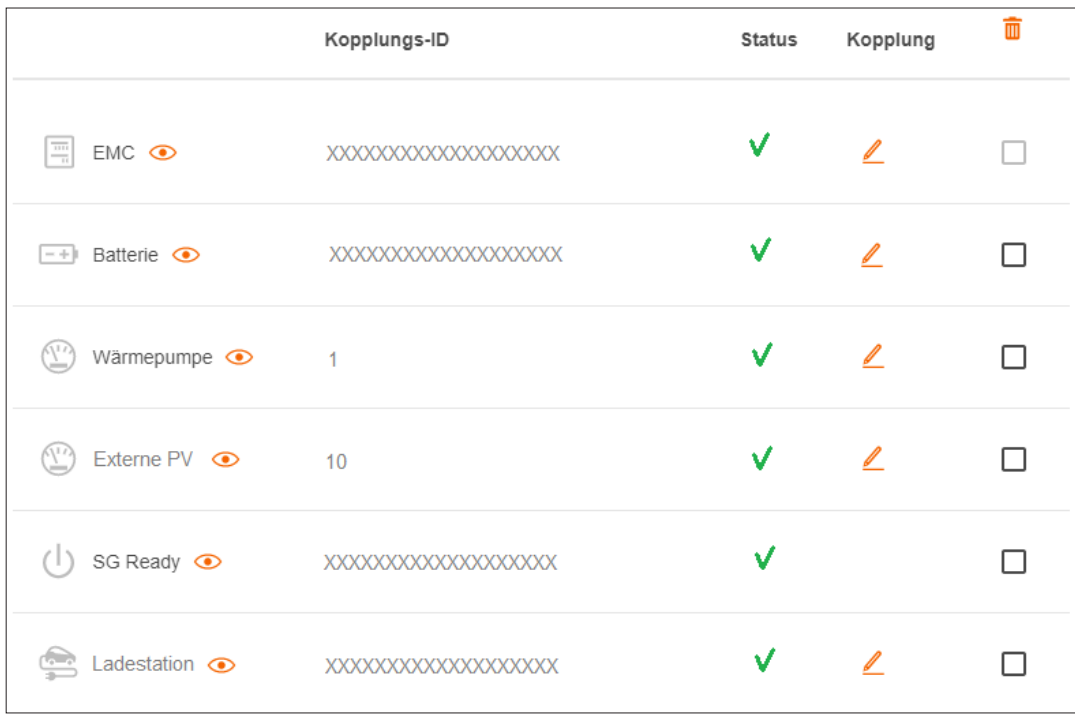

Bild 30: Statusanzeigen nach der Inbetriebnahme (Beispiel)

## Übergabe & Zugriffsberechtigungen

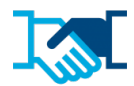

Nach erfolgreicher Inbetriebnahme übergeben Sie die flow-Installation und zugehörige Admin-Rechte an den Kunden. Sie behalten weiterhin einen Servicezugriff auf die Kundeninstallation über Ihr geschäftliches myHager-Konto (siehe flow Kundeninstallationen verwalten). Der Kunde legt für den Zugriff auf flow sein privates myHager-Konto an.

- **•** Öffnen Sie in der Konfiguration den Reiter Übersicht.
- **Scrollen Sie zum Abschnitt Zugriffsberechtigungen.**

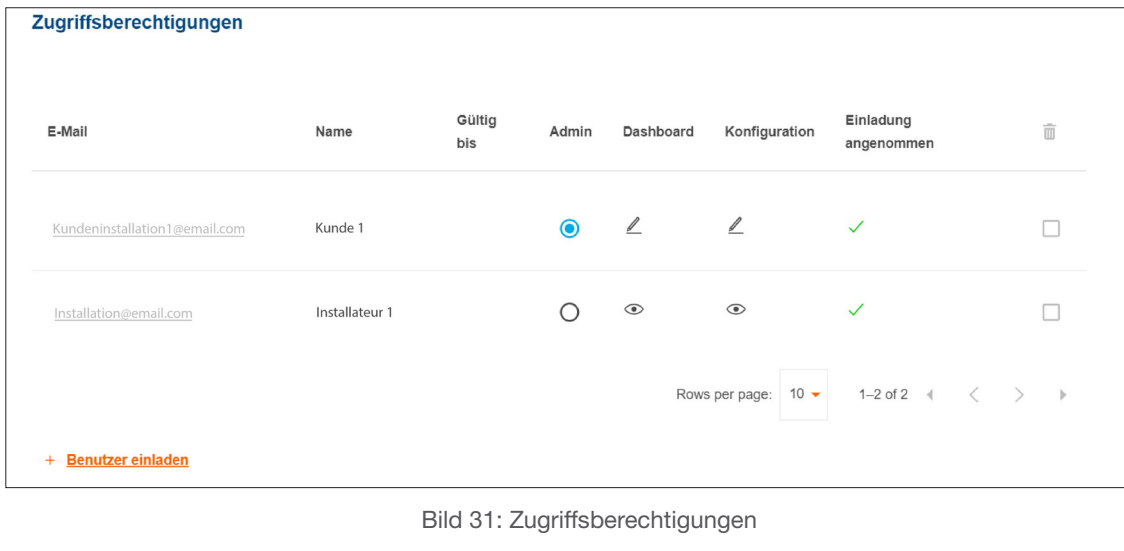

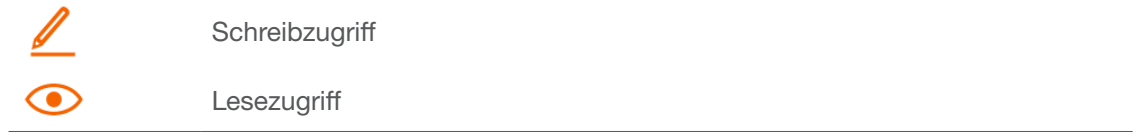

•Klicken Sie auf +Benutzer einladen.

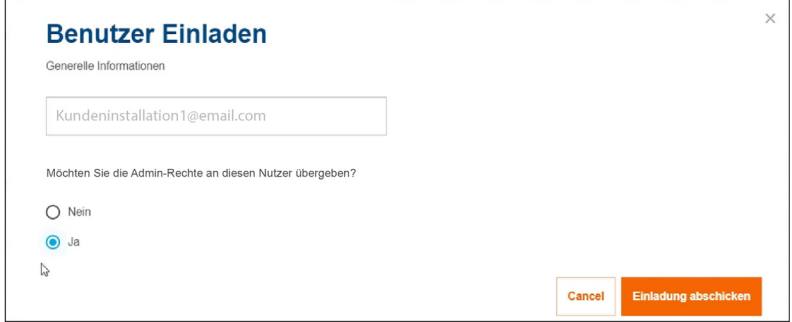

Bild 32: Benutzer einladen

- •Geben Sie die gültige E-Mail-Adresse des Kunden ein, der die flow-Installation künftig als Administrator betreuen soll. Dieser Kunde verwaltet alle Zugriffsberechtigungen der Anlage.
- •Abfrage mit Ja bestätigen.
- •Einladung abschicken.

Der Kunde erhält automatisch eine E-Mail von uns.

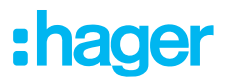

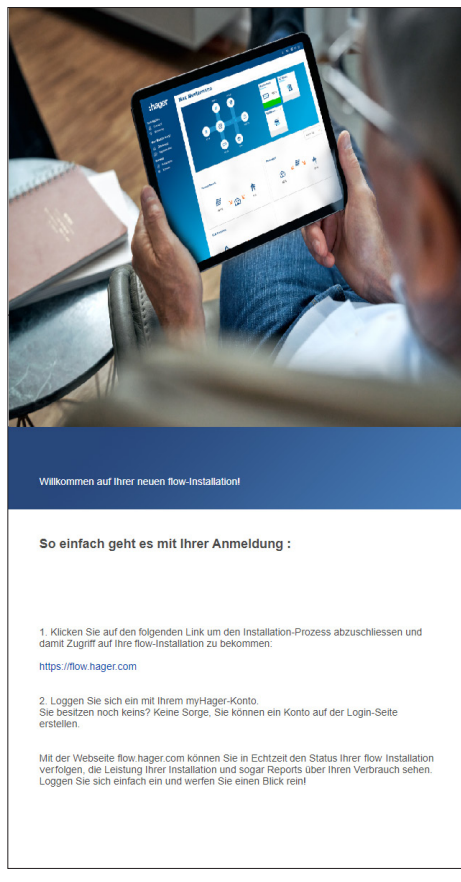

Bild 33: Übergabe E-Mail

•Bitten Sie Ihren Kunden diese E-Mail zu öffnen und den darin enthaltenen Anweisungen zu folgen. Falls Ihr Kunde noch kein myHager-Konto (privat) besitzt, führt diese E-Mail zur Kontoerstellung.

Pro flow-Installation wird ein Admin bestimmt. Nach dem ersten Login des Kunden werden die Admin-Rechte automatisch auf ihn übertragen. Ihr Kunde kann jederzeit weitere Benutzer einladen und ihnen Zugriffsberechtigungen erteilen.

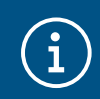

#### Informationsaustausch mit dem Kunden

Wir empfehlen einen kurzen informellen Austausch mit dem Kunden. Dieser sollte u.a. beinhalten:

- − flow Visualisierung (Dashboard, Diagramme, Einstellungen, usw.) dem Kunden kurz vorführen und erläutern.
- − flow Systemerweiterungsmöglichkeiten und Services durch Ihren Elektrofachbetrieb anbieten.
- − Erforderliche Maßnahmen zu Netzwerksicherheit und Passwortschutz nennen (siehe Sicherheitshinweise).
- − Link zu unserer Webseite weitergeben für allgemeine Informationen zu flow: ► hager.de/flow
	-

## :hager

### 08 Visualisierung für den Kunden

### 08.01 Dashboard

Das Dashboard ist die Startseite Ihres Kunden und bietet eine Übersicht mit Statusinformationen zur Kundeninstallation. ► https://flow.hager.com

#### 08.01.01 flow Animation

Die flow Animation zeigt die aktuellen Energieflüsse im Haus.

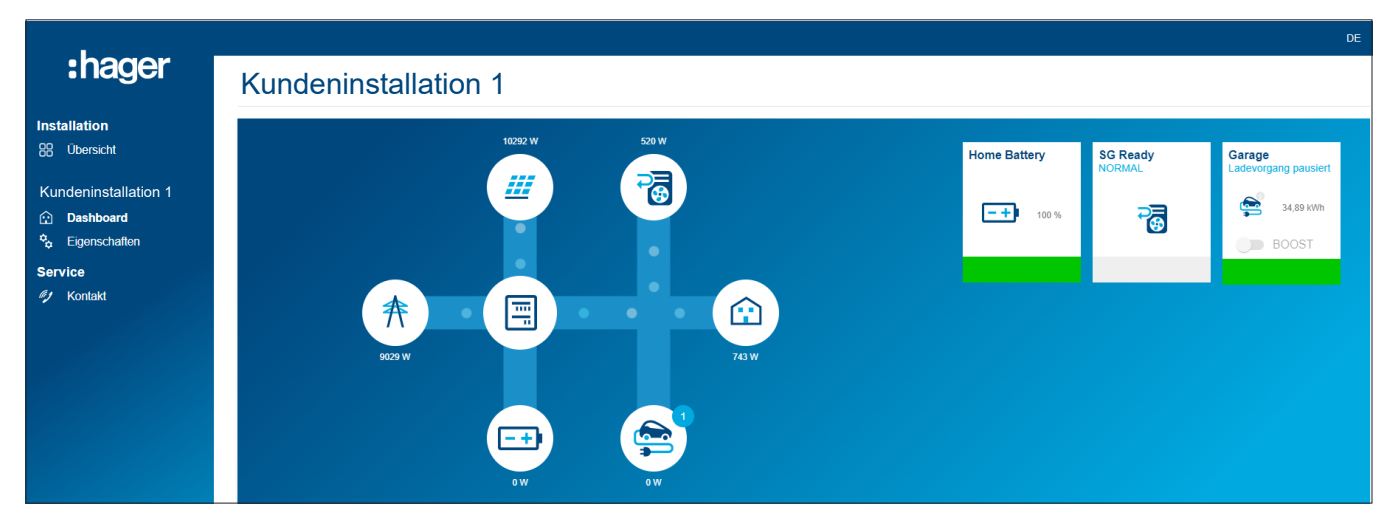

Bild 34: flow Animation auf dem Dashboard

#### 08.01.02 Widgets

Die Widgets befinden sich auf dem Dashboard unter der flow Animation. Widgets geben Ihrem Kunden Auskunft über den aktuellen Hausverbrauch, die Produktion von PV-Energie, die momentane CO<sup>2</sup> Ersparnis, sowie Stromkosten (Einkauf) und Einspeisegewinne (Verkauf).

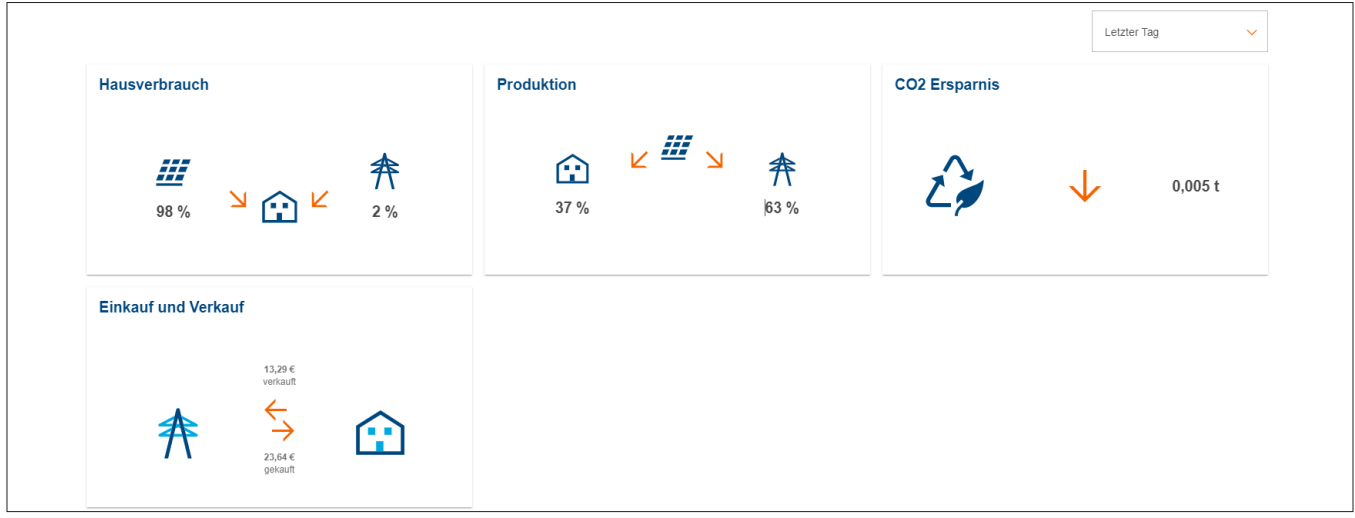

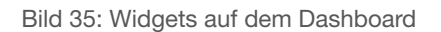

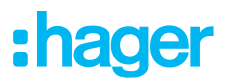

### 08.02 Energie-Diagramme

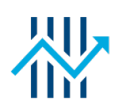

Das Dashboard Ihres Kunden zeigt neben den Widgets auch detaillierte Statistiken auf. Durch die Auswahl eines Zeitintervalls wird Ihrem Kunden ermöglicht, vorherige Leistungsverläufe zu prüfen und Prognosen für einen späteren Zeitraum aufzurufen.

Mittels der Statistiken hat Ihr Kunde eine Einsicht auf

- − Leistungen und Prognosen.
- − PV Stromnutzung.
- − Zusammensetzung des Stromverbrauchs.
- − Herkunft des genutzen Stroms.

#### 08.02.01 Statistikbeispiele

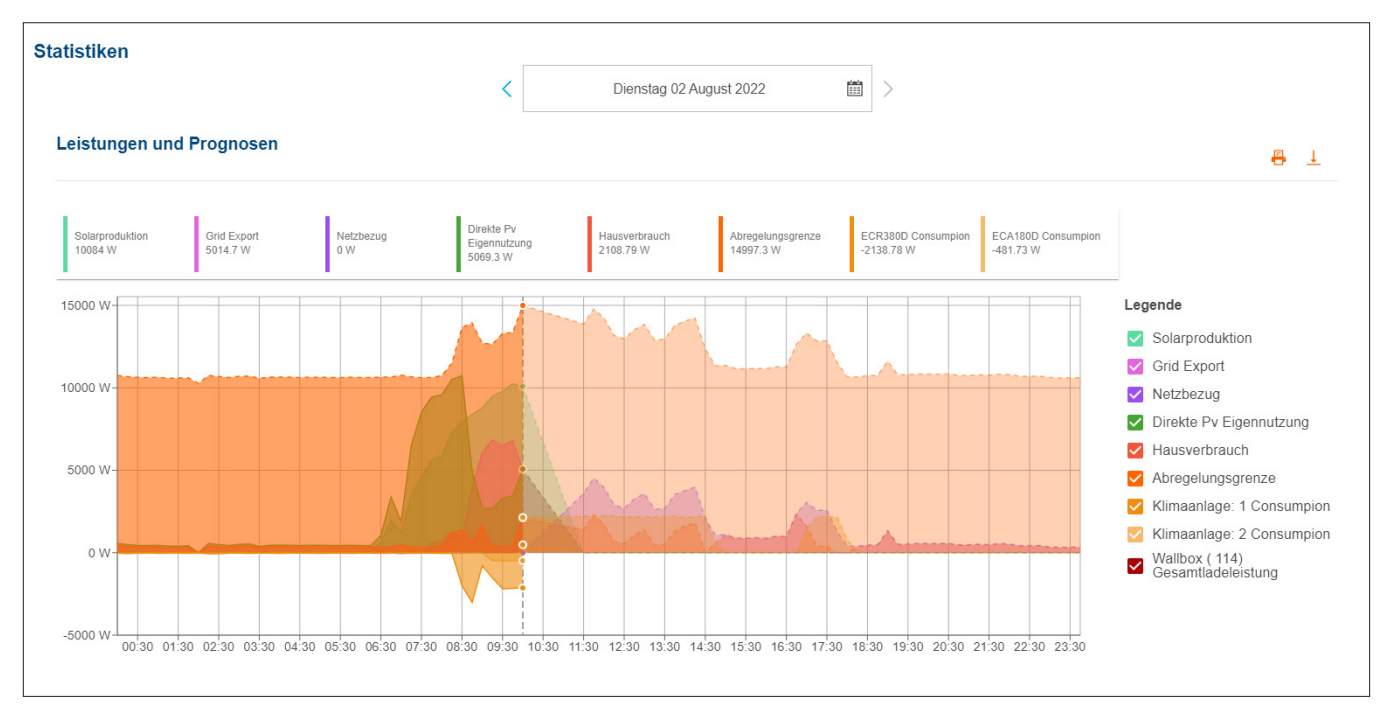

Bild 36: Energie-Diagramm - Leistungen und Prognosen

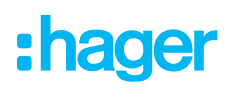

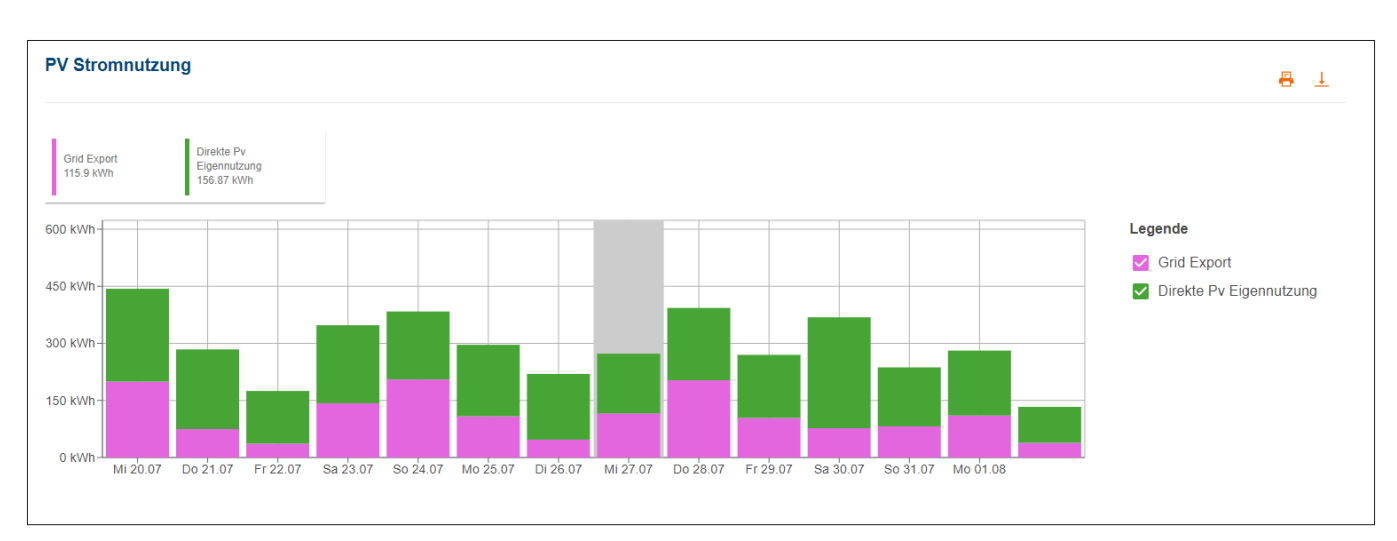

#### Bild 37: Energie-Diagramm - PV Stromnutzung

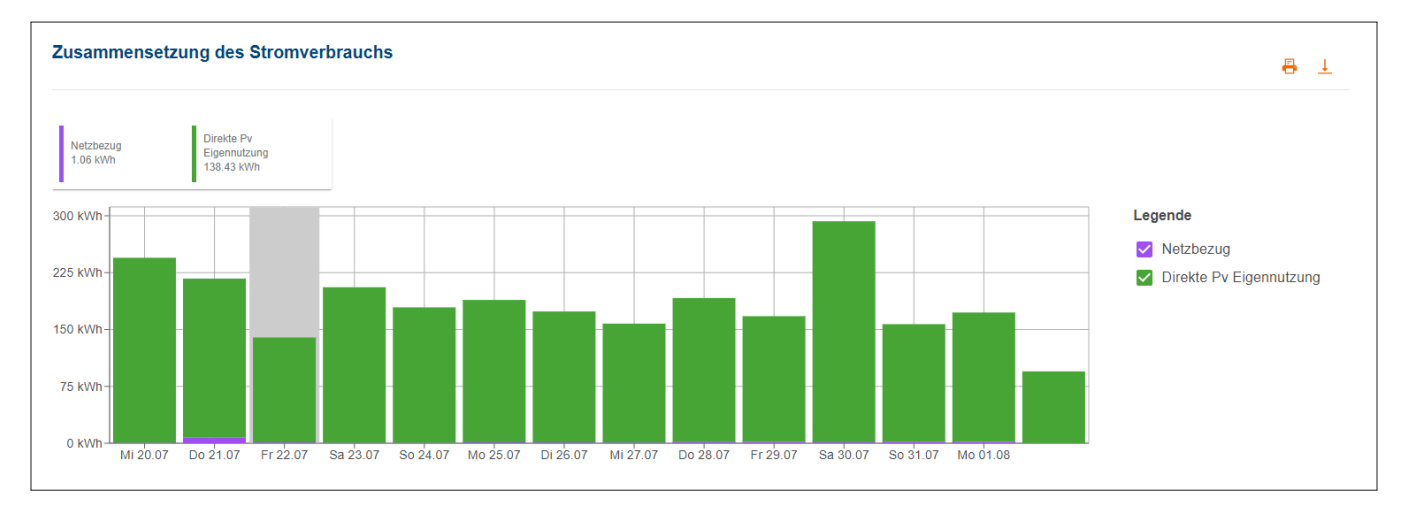

#### Bild 38: Energie-Diagramm - Zusammensetzung des Stromverbrauchs

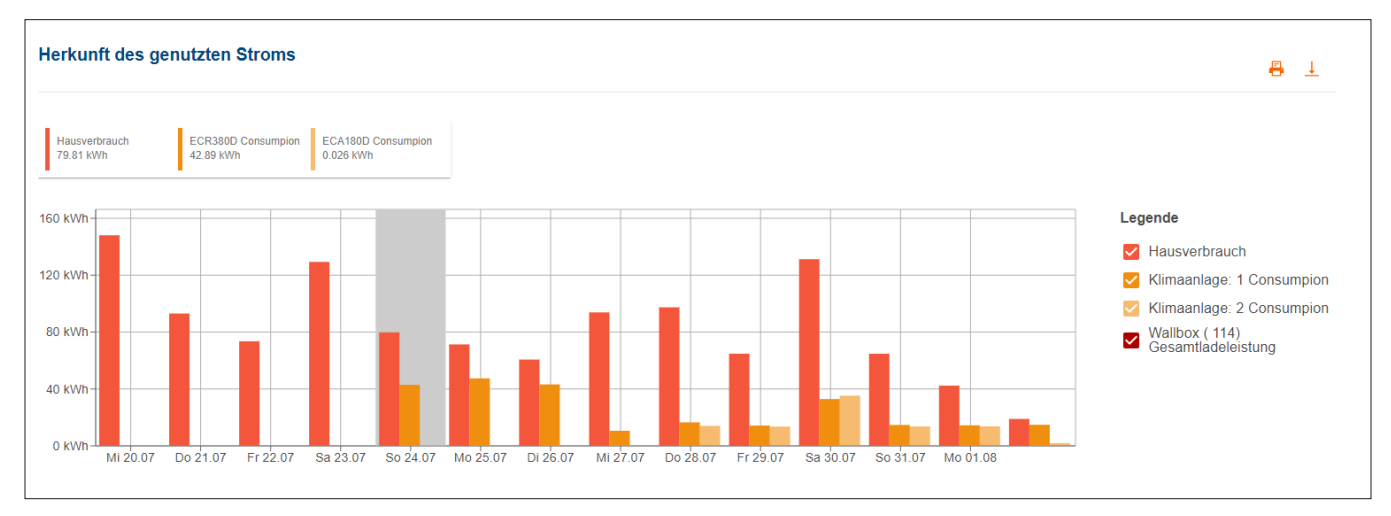

Bild 39: Energie-Diagramm - Herkunft des genutzen Stroms

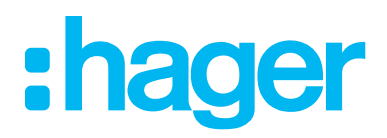

HagerEnergy GmbH Ursula-Flick-Straße 8 49076 Osnabrück Germany

T +49 (0) 6842-945 9800 beratung.em@hager.com

www.hager.com